# Message & SMS

# **User Guide**

Issue 13

**Date** 2025-06-04

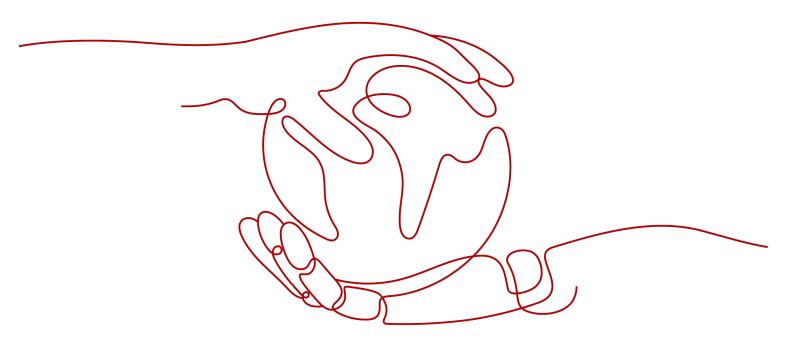

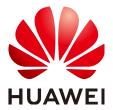

#### Copyright © Huawei Cloud Computing Technologies Co., Ltd. 2025. All rights reserved.

No part of this document may be reproduced or transmitted in any form or by any means without prior written consent of Huawei Cloud Computing Technologies Co., Ltd.

#### **Trademarks and Permissions**

HUAWEI and other Huawei trademarks are the property of Huawei Technologies Co., Ltd. All other trademarks and trade names mentioned in this document are the property of their respective holders.

#### **Notice**

The purchased products, services and features are stipulated by the contract made between Huawei Cloud and the customer. All or part of the products, services and features described in this document may not be within the purchase scope or the usage scope. Unless otherwise specified in the contract, all statements, information, and recommendations in this document are provided "AS IS" without warranties, quarantees or representations of any kind, either express or implied.

The information in this document is subject to change without notice. Every effort has been made in the preparation of this document to ensure accuracy of the contents, but all statements, information, and recommendations in this document do not constitute a warranty of any kind, express or implied.

i

# **Contents**

| 1 Enabling Message & SMS                   | 1  |
|--------------------------------------------|----|
| 2 Selecting a Service Mode                 | 4  |
| 3 Resource Introduction                    | 7  |
| 4 Creating an SMS Application              | 12 |
| 4.1 Chinese Mainland SMS Application       |    |
| 4.2 International SMS application          | 17 |
| 5 Applying for an SMS Signature            | 23 |
| 5.1 Chinese Mainland SMS Qualifications    |    |
| 5.2 Chinese Mainland SMS Signature         | 32 |
| 6 Applying for an SMS Template             |    |
| 6.1 Chinese Mainland SMS Template          |    |
| 6.2 International SMS Template             |    |
| 7 Using Group SMS Assistant                | 47 |
| 8 Viewing Statistics (New Version)         | 54 |
| 8.1 Chinese Mainland SMS Statistics        |    |
| 8.2 International SMS Statistics           | 56 |
| 9 Viewing Statistics (Old Version)         |    |
| 9.1 Chinese Mainland SMS Statistics        |    |
| 9.2 International SMS Statistics           |    |
| 10 Viewing Sending Details                 | 65 |
| 11 Resource Package Management             | 68 |
| 12 Contact Management                      | 71 |
| 13 Blocklist Management                    | 73 |
| 14 Settings                                | 75 |
| 14.1 Traffic Threshold                     |    |
| 14.2 Regional Settings (International SMS) |    |
| 14.3 Number Control Restrictions           | 82 |
| 14.4 SMS Sending Frequency                 | 85 |

| 14.5 Number Masking                                          | 88 |
|--------------------------------------------------------------|----|
| 15 Permission Management                                     | 90 |
| 15.1 Creating a User and Assigning Message & SMS Permissions |    |

# Enabling Message & SMS

#### **Prerequisites**

- Only enterprise users can enable the Message & SMS service.
- (For international SMS) You have **registered an account** using an email and completed account information as an enterprise user.
- (For Chinese mainland SMS) You have **registered an account** using an email, completed account information as an enterprise user, and passed **enterprise real-name authentication**.

#### **Enabling the Service**

- Visit the Enable Message & SMS page.
- Select I have read and agree to Message & SMS Service Usage Statement.

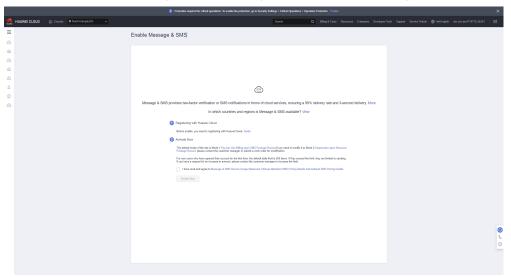

#### **NOTICE**

- By default, Huawei Cloud (International) uses mode 1 (pay-per-use billing upon SMS package runout). To change the mode to mode 2 (suspension upon resource package runout), contact the account manager or submit a service ticket.
- By default, a new user of Message & SMS can send up to 500 SMSs per day. Contact the account manager to increase the quota.

#### 3. Click **Enable Now** for review.

Applications submitted between 09:00 and 18:00 (GMT+08:00) on workdays will be reviewed on the same day. Those submitted after 18:00 (GMT+08:00) will be reviewed on the next workday.

#### 

You can only apply for enabling Message & SMS after **prerequisites** are met. The complete **account registration** process includes registering an account using an email, binding a mobile number, completing account information, and specifying a payment method. To use complete functions of Message & SMS, log in to Huawei Cloud after enabling the service, and click **LINK** in the message to add account details. (If you have not bound a service mobile number, **bind one**.)

#### **Exceptions and Handling Suggestions**

| Symptom                                                                                                    | Handling Suggestion                                                                                                    |
|----------------------------------------------------------------------------------------------------|----------------------------------------------------------------------------------------------------|
| The system displays the message "You have not bound an email address. Bind".                                                                                                    | Go the <b>Basic Information</b> page and check whether an email address has been bound to the account. If no, bind an email address to the account. If yes, modify the email address and try again.                     |
| The system displays the message "Another Huawei Cloud account has already been used to activate the Message & SMS service. Contact the customer service hotline to associate this new account with the original one." | Check whether the Huawei Cloud account name has been changed. If yes, use the original account name and try again. Alternatively, provide the original and new account names and contact Huawei Cloud customer service. |
| The system displays the message "Currently, IAM users are not allowed to subscribe to this service. Please log in and enable this service."                                                                           | Currently, you can only enable Message & SMS using a master account. Log in to the console using a master account and grant the Message & SMS permissions in the corresponding region to the IAM user.                  |

| Symptom                                                                                       | Handling Suggestion                                                                                                    |
|-----------------------------------------------------------------------------------------------|----------------------------------------------------------------------------------------------------|
| An error is reported when you check whether the service is enabled.                           | Check whether the real-name<br>authentication information of your<br>account is correct and whether your                                                                                   |
| After you click <b>Enable Now</b> , the system does not respond or the page is not displayed. | account has passed the real-name authentication of Huawei Cloud. Ensure that the basic user information is complete and the mobile number has                                              |
| The <b>Enable Now</b> button is grayed out.                                                   | <ul> <li>been bound.</li> <li>Check whether the country or region where the account is registered is in the list of countries and regions where Message &amp; SMS is available.</li> </ul> |
|                                                                                               | <ul> <li>Ensure that you have selected I have<br/>read and agree to Message &amp; SMS<br/>Service Usage Statement.</li> </ul>                                                              |
|                                                                                               | Clear the browser cache and try again.                                                                                                    |

# 2 Selecting a Service Mode

#### Overview

By default, Message & SMS provides mode 1 for new users. If you want to switch the mode, **submit a service ticket**.

- If the pay-per-use billing upon SMS package runout mode (mode 1) is used, you will be billed on a pay-per-use basis after your SMS package runs out. You can send international and Chinese mainland SMSs in this mode. For details about the billing mode, see **Price Details** of mode 1.
- If the suspension upon resource package runout mode (mode 2) is used, SMS sending will be automatically suspended after your international SMS resource package runs out. You can only send international SMSs in this mode. For details about the billing mode, see **Price Details** of mode 2.
- SMS packages are for mode 1 (Purchase Guide), and resource packages are for mode 2 (Purchase Guide).

**Table 2-1** describes the functions supported in mode 1 and mode 2.

" $\sqrt{}$ " indicates that the operation is supported, and "-" indicates that the operation is not supported.

Table 2-1 Functions

| Function                    | Mode 1 | Mode 2 |
|-----------------------------|--------|--------|
| International SMSs          | √      | √      |
| Chinese mainland SMSs       | √      | -      |
| Verification code SMSs      | √      | √      |
| Notification SMSs           | √      | √      |
| SMS applications            | √      | √      |
| Qualification<br>management | √      | -      |
| SMS signatures              | √      | -      |

| Function                             | Mode 1 | Mode 2 |
|--------------------------------------|--------|--------|
| SMS templates                        | √      | √      |
| Group SMS assistant                  | √      | √      |
| Service statistics                   | √      | √      |
| Sending details                      | √      | √      |
| Contact management                   | √      | √      |
| Blocklist management                 | √      | -      |
| Resource package<br>management       | -      | ✓      |
| Traffic threshold                    | √      | √      |
| Region settings                      | √      | √      |
| Number control                       | √      | √      |
| Limitations on SMS sending frequency | √      | -      |

#### **Notes**

- Packages in the two modes are independent of each other and cannot be used together. To switch between the two modes, submit a service ticket.
   You can switch from mode 1 to mode 2 only after the existing packages are used up.
- If you need to send Chinese mainland SMSs, do not switch to the suspension upon resource package runout mode (mode 2).
- In mode 2, you can send SMSs after you purchase a resource package and send SMSs only to the country (or region) supported by the resource package. For details, see **Price Details** SMSs cannot be sent to the countries that are not supported by the resource package.
- When you apply to switch from mode 2 to mode 1, the platform may reject your application based on multiple factors, such as credit. If you are using mode 2, you are advised to retain the current mode unless you have other needs.

#### **Procedure**

- If you want to switch to another mode, log in to the console and choose
   More > Service Tickets > Create Service Ticket in the upper right corner.
- 2. Choose **Services** > **Quotas**. On the displayed page, select **Quota Application** and click **Create Now**.
- 3. Select **CN-Hong Kong** for **Region**. In **Problem Description**, enter the following content and replace *xxx* based on your service requirements:

- Message & SMS service mode switch application: Account xxx applies to switch to the pay-per-use billing upon SMS package runout mode (mode 1) or suspension upon resource package runout mode (mode 2).
- Wait for your application to be reviewed. The limit values will be automatically changed upon approval. You can choose Service Tickets > My Service Tickets to view your application review progress.

#### □ NOTE

If you submit a mode switch application between 09:00 and 18:00 (GMT+08:00) on workdays, the mode will be switched within 2 hours. If you submit the application after 18:00 (GMT+08:00), the mode will be switched on the next workday. The switch is performed only on workdays. If there is a legal holiday, the switch may be postponed.

# 3 Resource Introduction

This section describes the relationships between international SMS applications and templates, and among Chinese mainland SMS applications, signatures, and templates.

International SMS resources are different from Chinese mainland SMS resources. You need to add resources for each type separately.

#### **International SMS**

#### □ NOTE

You need to prepare the data and SMS API request parameters before sending international SMSs. For details, see **Development Preparation (International SMS)**.

| Featu<br>re                 | SMS Application               | SMS Template                                                                                                    | Example                                                                                                    |
|-----------------------------|-------------------------------|----------------------------------------------------------------------------------------------------|----------------------------------------------------------------------------------------------------|
| Maxi<br>mum<br>quant<br>ity | 2 (default)                   | By default, a maximum of 2,000 templates can be created for each application. To increase the quota, submit a service ticket or contact the account manager. | <ul> <li>By default, a maximum of two international SMS applications can be created, for example, sms_intl_app_01 and sms_intl_app_02.</li> <li>Template examples: Template_A1,, and Template_An.</li> </ul> |
| Servic<br>e<br>type         | International SMS application | -                                                                                                    | -                                                                                                    |

| Featu<br>re                      | SMS Application                                                                                                    | SMS Template                                                                       | Example                                                                                                    |
|----------------------------------|----------------------------------------------------------------------------------------------------|------------------------------------------------------------------------------------|----------------------------------------------------------------------------------------------------|
| Resou<br>rce<br>restric<br>tions | <ul> <li>Resources of the international SMS application and Chinese mainland SMS application are independent of each other and cannot be shared.</li> <li>Resources of the two international SMS applications are independent of each other and cannot be shared.</li> </ul> | Each template belongs to an application and can only be used with the application. | A template must match its application. Examples:  Correct: sms_intl_app_01 and Template_A1  Incorrect: sms_intl_app_01 and Template_B1 |

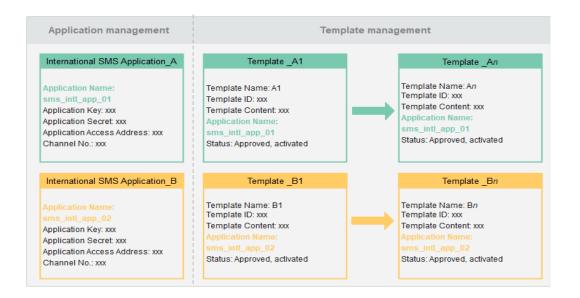

#### **Chinese Mainland SMS**

#### □ NOTE

You need to prepare the data and SMS API request parameters before sending Chinese mainland SMSs. For details, see **Development Preparation (Chinese Mainland SMS)**.

A general template has a general signature. All signatures of the same service type under the same application can use a general template. Verification code and notification SMSs can use a general template.

| Featu<br>re                 | SMS<br>Application                        | SMS<br>Signature                                                                                                    | SMS<br>Template                                                                                                    | Example                                                                                                    |
|-----------------------------|-------------------------------------------|----------------------------------------------------------------------------------------------------|----------------------------------------------------------------------------------------------------|----------------------------------------------------------------------------------------------------|
| Maxi<br>mum<br>quant<br>ity | 2                                         | By default, a maximum of 200 signatures can be created for each application. To increase the quota, submit a service ticket or contact the account manager. | By default, a maximum of 2,000 templates can be created for each application. To increase the quota, submit a service ticket or contact the account manager. | <ul> <li>By default, a maximum of two Chinese mainland SMS applications can be created, for example, sms_app_01 and sms_app_02.</li> <li>Signature examples: Signature_A1,, and Signature_An.</li> <li>Template examples: Template_A1,, and Template_An.</li> </ul> |
| Servic<br>e<br>type         | Chinese<br>mainland<br>SMS<br>application | <ul> <li>Verification code</li> <li>Notification</li> <li>A signature type must be specified for each signature.</li> </ul>                                 | <ul> <li>Verification code</li> <li>Notification</li> <li>A template type must be specified for each template.</li> </ul>                                    | A signature must match the service type of the template. Examples:  • Correct: Template_An and Signature_A2/ Signature_An  • Incorrect: Template_An and Signature_A1                                                                                                |

| Featu                            | SMS                                                                                                    | SMS                                                                                 | SMS                                                                                                    | Example                                                                                                    |
|----------------------------------|----------------------------------------------------------------------------------------------------|-------------------------------------------------------------------------------------|----------------------------------------------------------------------------------------------------|----------------------------------------------------------------------------------------------------|
| re                               | Application                                                                                                    | Signature                                                                           | Template                                                                                                    |                                                                                                    |
| Resou<br>rce<br>restric<br>tions | <ul> <li>Resources of the Chinese mainland SMS application and internation al SMS application are independe nt of each other and cannot be shared.</li> <li>Resources of the two Chinese mainland SMS application s are independe nt of each other and cannot be shared.</li> </ul> | Each signature belongs to an application and can only be used with the application. | <ul> <li>Each template belongs to an application and can only be used with the application.</li> <li>Each template belongs to a signature and can only be used with the signature.</li> </ul> | A signature and a template must match their application. Examples:  Correct: sms_app_01 + Signature_A1 + Template_A1  Incorrect: sms_app_01 + Signature_B1 + Template_B1  A signature (to which a template belongs) must match its application. Examples:  Correct: sms_app_01 + Signature_A1 + Template_A2  Incorrect: sms_app_01 + Signature_A2 + Template_A2  Template_A2 |

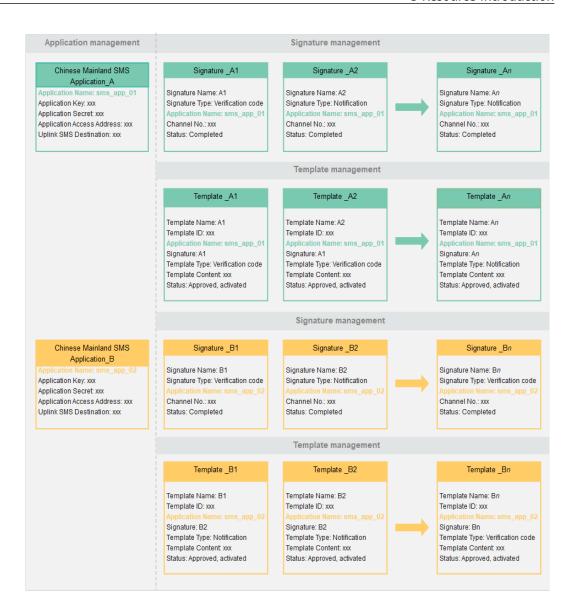

# 4 Creating an SMS Application

## 4.1 Chinese Mainland SMS Application

#### Overview

SMS applications carry out functions for the Huawei Cloud Message & SMS service. After you added an application, the system automatically allocates a unique application key and application secret and provides you with an application access address. The application key and application secret uniquely identify a user. They are carried for authentication and authorization during SMS API calling.

#### **Notes**

- You can create an application only after your account is bound to a credit card. No application can be added if your Huawei Cloud account balance is insufficient. In this case, top up your account by following instructions provided in **Topping Up an Account**. If you have topped up your account and the application cannot be added, log out and log in to the system again.
- International SMS applications are different from Chinese mainland SMS applications. You need to add each type of applications separately. A maximum of two international SMS applications can be added. To add more applications, submit a service ticket.
- For details about the browsers supported by the Message & SMS console, see
   Which Browsers Are Supported?

#### **Creating an Application**

- 1. Log in to the **Message & SMS console**.
- 2. In the navigation pane, choose **Chinese Mainland SMS > Application Management**.
- 3. Click **Add Application** in the upper right corner. For details about how to create an application, see **Table 4-1**.

Table 4-1 Adding an application

| Paramete<br>r                               | Description                                                                                                    |
|---------------------------------------------|----------------------------------------------------------------------------------------------------|
| Applicatio<br>n name                        | The value can be customized. The value can contain a maximum of 64 characters, including letters, digits, and special characters (@). The application name is used only for internal display and is irrelevant to the external API calls.                                                                                                    |
| Uplink<br>SMS<br>destinatio<br>n            | Address used to receive SMS replies from recipients. Message & SMS uses this address to notify the platform user of SMS replies. If you want to receive and process SMS replies, configure a public network URL (domain name or <i>IP address.Port number</i> ) that can receive HTTP requests. A domain name is recommended. If SMS replies are not required, you do not need to specify this parameter.        |
| SMS<br>status<br>reports<br>destinatio<br>n | If the service party needs to receive status reports in batches, do not carry the callback field in the HTTP message delivery request, and configure a public network URL that can receive HTTP requests. The URL can be a domain name (recommended) or IP address:Port number. If this function is not required, you do not need to set this item.                                                              |
| IP<br>whitelist                             | Set this parameter based on the service requirements. You can configure up to 100 IP addresses for an application. Use commas (,) to separate IP addresses. It takes about 10 to 15 minutes for the IP whitelist to take effect. After the IP whitelist is successfully configured, the connection to the Message & SMS can be set up.                                                                           |
| Uplink<br>SMS send<br>time                  | UTC time when the platform receives an uplink SMS from a recipient. This parameter is available only when <b>Uplink SMS Destination</b> is specified. If you select <b>Required</b> , add the <b>createTime</b> parameter when calling the uplink SMS receiving API. Message & SMS will notify the platform user of the time when a recipient replies to the SMS based on the address for receiving uplink SMSs. |
| Test<br>signature<br>and<br>template        | If you select <b>Required</b> , the system automatically creates an associated test signature and template for quick commissioning.                                                                                                    |

| Paramete<br>r                                    | Description                                                                                                    |
|--------------------------------------------------|----------------------------------------------------------------------------------------------------|
| AK/SK-<br>based<br>pushing<br>authentic<br>ation | You can enable AK/SK authentication for receiving status reports, uplink SMS messages, or batch status reports. Enabling this function allows the platform to include an authentication field in the push messages it sends. The authentication of HTTP messages sent by the platform can be performed based on this field. For details, see AK/SK-based Pushing Authentication. |
|                                                  | To enable the push AK/SK authentication function, it is necessary to configure the pushing AK and pushing SK. It takes about 5 minutes for the configuration to take effect. If you want to enable AK/SK authentication after it is disabled, you need to reset the AK/SK.                                                                                                    |
|                                                  | CAUTION It takes 5 minutes for the new AK/SK to take effect. During this period, the status report or uplink SMS push authentication may fail. Exercise caution.                                                                                                    |
| Pushing<br>AK                                    | The value is customizable and can contain only letters and digits.                                                                                                    |
| Pushing<br>SK                                    | The value is customizable and must contain uppercase letters, lowercase letters, digits, and special characters (`~!@#\$ %^&*()=+\ [{}];:'',<.>/?) and spaces. The value cannot be the same as the account.                                                                                                    |

#### 4. Click OK.

#### **Managing Applications**

In the application list, you can modify, disable, enable, or delete an application or check its details.

- 1. Log in to the **Message & SMS console**.
- In the navigation pane, choose Chinese Mainland SMS > Application Management.
- 3. Locate the target application, and click the operation button in the **Operation** column as required.
  - Checking application information

You can check application names, keys, secrets, and access addresses in the application list.

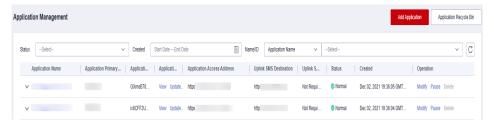

Table 4-2 Application information

| Paramete<br>r                     | Description                                                                                                    |  |  |
|-----------------------------------|----------------------------------------------------------------------------------------------------|--|--|
| Applicatio<br>n Name              | Corresponds to <b>Application Name</b> in <b>Table 4-1</b> .                                                                                                    |  |  |
| Applicatio<br>n Primary<br>Key ID | It is unique and is used to obtain and modify the application.                                                                                                    |  |  |
| Applicatio<br>n Key               | Uniquely identifies a user. It is carried for authentication and authorization during SMS API calling. For details, see <b>Development Preparation (Chinese Mainland SMS)</b> .                                                            |  |  |
| Applicatio<br>n Secret            | Uniquely identifies a user. It is carried for authentication and authorization during SMS API calling. For details, see <b>Development Preparation (Chinese Mainland SMS)</b> .                                                            |  |  |
|                                   | To view or update an application secret, enter the verification code and click <b>OK</b> .  CAUTION  If you sent SMSs before updating an application secret, wait for 15 minutes for the new application secret to take effect. If you did |  |  |
|                                   | not send SMSs before updating an application secret, the new application secret takes effect immediately.                                                                                                    |  |  |
| Applicatio<br>n Access<br>Address | The application access address and access URI form an SMS API request address, which is used to call Message & SMS APIs.                                                                                                    |  |  |
| Uplink<br>SMS<br>Destinatio<br>n  | Corresponds to <b>Uplink SMS Destination</b> in <b>Table 4-1</b> .                                                                                                    |  |  |
| Uplink<br>SMS Send<br>Time        | Corresponds to <b>Uplink SMS Send Time</b> in <b>Table 4-1</b> .                                                                                                    |  |  |
| Status                            | Normal: The application is successfully added and can be used properly.                                                                                                    |  |  |
|                                   | Paused: Service requests cannot be initiated. If the SMS content sent violates service rules or you apply to unsubscribe from the Message & SMS service, the operation manager will suspend your SMS application.                          |  |  |
| Created                           | Specifies the time when the application was created.                                                                                                    |  |  |

| Paramete<br>r | Description                                                                                                    |
|---------------|----------------------------------------------------------------------------------------------------|
| Operation     | <ul> <li>Applications can be modified, paused, and resumed.</li> <li>The reply time for receiving uplink SMS responses cannot be changed.</li> </ul>                                                                                     |
|               | <ul> <li>For a paused application, the following configuration<br/>items cannot be changed: Uplink SMS Destination, IP<br/>Whitelist, and Uplink SMS Send Time.</li> </ul>                                                               |
|               | <ul> <li>Applications that have been suspended for more than<br/>seven days can be deleted. To delete an application,<br/>complete identity verification by entering the provided<br/>verification code and then clicking OK.</li> </ul> |
|               | NOTE  Delete associated signatures before you delete an application. Path: Chinese Mainland SMS > Signature Management.                                                                                                    |

Click an application name to check its details.

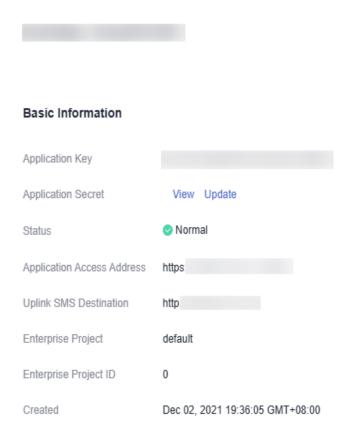

#### Modifying an application

You can click the button for modifying an application or updating its secret as required.

**Note**: The reply time for receiving uplink SMS responses cannot be changed.

X

#### - Suspending an application

You can click the button for disabling an application. In the displayed dialog box, click **OK**. When the status changes to paused, the application is disabled.

#### Restoring an application

You can click the button for restoring an application. In the displayed dialog box, click **OK**. When the status changes to normal, the application is restored.

#### - Deleting an application

Only applications that have been suspended for more than seven days can be deleted. To delete an application, complete identity verification by entering the provided verification code and then clicking **OK**.

**Note**: Delete associated signatures before you delete an application. Path: **Chinese Mainland SMS** > **Signature Management**.

Applications that have been deleted for fewer than 180 days can be restored in the application recycle bin in the upper right corner of the **Application Management** page.

### 4.2 International SMS application

#### Overview

SMS applications carry out functions for the Huawei Cloud Message & SMS service. After you added an application, the system automatically allocates a unique application key and application secret and provides you with an application access address. The application key and application secret uniquely identify a user. They are carried for authentication and authorization during SMS API calling.

#### **Notes**

- You can create an application only after your account is bound to a credit card. No application can be added if your Huawei Cloud account balance is insufficient. In this case, top up your account by following instructions provided in Topping Up an Account. If you have topped up your account and the application cannot be added, log out and log in to the system again.
- International SMS applications are different from Chinese mainland SMS applications. You need to add each type of applications separately. A maximum of two international SMS applications can be added. To add more applications, submit a service ticket.
- For details about the browsers supported by the Message & SMS console, see
   Which Browsers Are Supported?

#### **Creating an Application**

- 1. Log in to the **Message & SMS console**.
- 2. In the navigation pane, choose **International SMS > Application Management**.
- 3. Click **Add Application** in the upper right corner. For details about how to create an application, see **Table 4-3**.

Table 4-3 Adding an application

| Paramete<br>r                                    | Description                                                                                                    |  |
|--------------------------------------------------|----------------------------------------------------------------------------------------------------|--|
| Applicatio<br>n Name                             | The value can be customized. The value can contain a maximum of 64 characters, including letters, digits, and special characters (@). The application name is used only for internal display and is irrelevant to the external API calls.                                                                                                    |  |
| SMS<br>status<br>reports<br>Destinatio<br>n      | If the service party needs to receive status reports in batches, do not carry the callback field in the HTTP message delivery request, and configure a public network URL that can receive HTTP requests. The URL can be a domain name (recommended) or IP address:Port number. If this function is not required, you do not need to set this item.                          |  |
| IP<br>Whitelist                                  | Set this parameter based on the service requirements. You can configure up to 100 IP addresses for an application. Use commas (,) to separate IP addresses. It takes about 10 to 15 minutes for the IP whitelist to take effect. After the IP whitelist is successfully configured, the connection to the Message & SMS can be set up.                                       |  |
| AK/SK-<br>based<br>pushing<br>authentic<br>ation | You can enable AK/SK authentication for receiving status reports, uplink SMS messages, or batch status reports. Enablithis function allows the platform to include an authentication field in the push messages it sends. The authentication of HTTP messages sent by the platform can be performed base on this field. For details, see AK/SK-based Pushing Authentication. |  |
|                                                  | To enable the push AK/SK authentication function, it is necessary to configure the pushing AK and pushing SK. It takes about 5 minutes for the configuration to take effect. If you want to enable AK/SK authentication after it is disabled, you need to reset the AK/SK.  CAUTION                                                                                          |  |
|                                                  | It takes 5 minutes for the new AK/SK to take effect. During this period, the status report or uplink SMS push authentication may fail. Exercise caution.                                                                                                    |  |
| Pushing<br>AK                                    | The value is customizable and can contain only letters and digits.                                                                                                    |  |
| Pushing<br>SK                                    | The value is customizable and must contain uppercase letters, lowercase letters, digits, and special characters (`~!@#\$ %^&*()=+\ [{}];:'',<.>/?) and spaces. The value cannot be the same as the account.                                                                                                    |  |

#### 4. Click **OK**.

### **Managing Applications**

In the application list, you can modify, disable, enable, or delete an application or check its details.

- 1. Log in to the **Message & SMS console**.
- 2. In the navigation pane, choose **International SMS > Application Management**.
- 3. Locate the target application, and click the operation button in the **Operation** column as required.
  - Checking application information

You can check application names, keys, secrets, and access addresses in the application list.

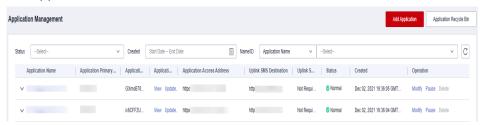

**Table 4-4** Application information

| Paramete<br>r                                                                                                    | Description                                                                                                    |  |
|----------------------------------------------------------------------------------------------------|----------------------------------------------------------------------------------------------------|--|
| Applicatio<br>n Name                                                                                                    | Corresponds to <b>Application Name</b> in <b>Table 4-3</b> .                                                                                                    |  |
| Applicatio<br>n Primary<br>Key ID                                                                                                    | It is unique and is used to obtain and modify the application.                                                                                                    |  |
| Applicatio<br>n Key                                                                                                    | Uniquely identifies a user. It is carried for authentication and authorization during SMS API calling. For details, see <b>Development Preparation (International SMS)</b> .                                                                             |  |
| Applicatio<br>n Secret                                                                                                    | Uniquely identifies a user. It is carried for authentication and authorization during SMS API calling. For details, see <b>Development Preparation (International SMS)</b> .                                                                             |  |
|                                                                                                    | To view or update an application secret, enter the verification code and click <b>OK</b> .                                                                                                    |  |
|                                                                                                    | CAUTION  If you sent SMSs before updating an application secret, wait for 15 minutes for the new application secret to take effect. If you did not send SMSs before updating an application secret, the new application secret takes effect immediately. |  |
| Applicatio<br>n Access<br>Address                                                                                                    | The application access address and access URI form an SMS API request address, which is used to call Message & SMS APIs.                                                                                                    |  |
| Channel No. Allocated by Huawei and used only for API calling. For details, see <b>Development Preparation (International SMS)</b> . |                                                                                                    |  |

| Paramete<br>r | Description                                                                                                    |  |
|---------------|----------------------------------------------------------------------------------------------------|--|
| Status        | Resources to be allocated: The application creation request is submitted successfully, and the channel ID is being configured.                                                                                                    |  |
|               | Normal: The application is successfully added and can<br>be used properly.                                                                                                    |  |
|               | Paused: Service requests cannot be initiated. If the SMS content sent violates service rules or you apply to unsubscribe from the Message & SMS service, the operation manager will suspend your SMS application.                                                                                                    |  |
| Created       | Specifies the time when the application was created.                                                                                                    |  |
| Operation     | <ul> <li>Applications can be modified, paused, and resumed.</li> <li>Applications that have been suspended for more than seven days or whose resources are to be allocated can be deleted.         To delete an application, complete identity verification by entering the provided verification code and then clicking OK.     </li> </ul> |  |
|               | NOTE Prerequisites:                                                                                                    |  |
|               | <ul> <li>Delete associated templates if any. Path: Choose<br/>International SMS &gt; Template Management.</li> </ul>                                                                                                    |  |
|               | <ul> <li>Delete associated SMS sending frequency limitations if any.</li> <li>Path: Choose General Management &gt; Settings.</li> </ul>                                                                                                    |  |

Click an application name to check its details.

X

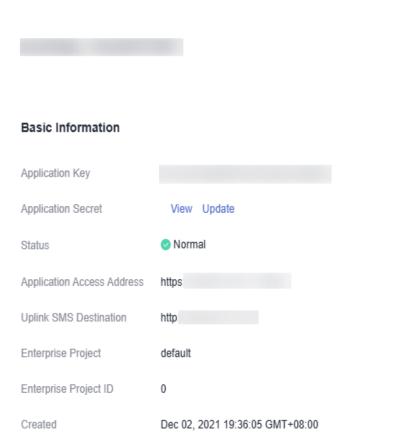

#### - Modifying an application

You can click the button for modifying an application or updating its secret as required.

**Note**: The reply time for receiving uplink SMS responses cannot be changed.

#### - Suspending an application

You can click the button for disabling an application. In the displayed dialog box, click **OK**. When the status changes to paused, the application is disabled.

#### Restoring an application

You can click the button for restoring an application. In the displayed dialog box, click **OK**. When the status changes to normal, the application is restored.

#### - Deleting an application

Applications that have been suspended for more than seven days or whose resources are to be allocated can be deleted.

To delete an application, complete identity verification by entering the provided verification code and then clicking **OK**.

#### **MOTE**

#### Prerequisites:

- Delete associated templates if any. Path: Choose International SMS > Template Management.
- Delete associated SMS sending frequency limitations if any. Path: Choose **General Management > Settings**.

# 5 Applying for an SMS Signature

### 5.1 Chinese Mainland SMS Qualifications

You need to submit related qualifications before **applying for a signature for the Chinese mainland SMS**. When you create a signature, you can associate the signature with the signature owner's approved qualifications.

#### Background

- According to related national policies, SMS users need to report their qualifications before sending SMSs.
- Currently, only SMSs sent to the Chinese mainland support qualification management.

#### **Prerequisites**

- You have registered a Huawei enterprise account and completed enterprise real-name authentication.
  - Procedure: Register an account, complete basic user information, bind an email address and a mobile number, and complete enterprise real-name authentication.
  - The real-name authentication review will be completed within 1 to 3 working days. The authentication is complete after the review is complete.
- You have enabled Message & SMS.
- You have prepared qualification documents in advance.

#### Adding a Qualification

If the full name of the enterprise or institution corresponding to the signature is the same as the real-name authenticated name of the current Huawei Cloud account, apply for the self-use qualification. Otherwise, apply for the third-party business usage qualification and upload the power of attorney.

#### Adding a Qualification for Self Use

The enterprise name in the qualification is the name used for the account realname authentication.

- 1. Log in to the **Message & SMS console**.
- 2. In the navigation pane, choose **Chinese Mainland SMS > Qualification management**.
- 3. Click the button for adding a new qualification in the upper right corner of the page.
  - The page for adding a new qualification is displayed.
- 4. Set the application purpose to self-use, and fill in and upload related materials by referring to **Table 5-1**.

Table 5-1 Qualifications for self use

| Module                        | Parameter                 | Description                                                                                                    |
|-------------------------------|---------------------------|----------------------------------------------------------------------------------------------------|
| Basic<br>informati<br>on      | Qualification<br>name     | <ul> <li>Enter a qualification name.</li> <li>A qualification name is used to manage and distinguish qualifications. Recommended: enterprise name or SMS signature name corresponding to the qualification.</li> <li>The value can contain a maximum of 32 characters, including digits and letters.</li> </ul>                                                                                                    |
|                               | Remarks                   | Add additional information.                                                                                                    |
| Enterprise<br>informati<br>on | Business<br>license       | <ul> <li>Upload the scanned copy or photo of the original or backup of the license. The photo must be stamped with the official seal.</li> <li>The file must be in JPG, PNG, GIF, or JPEG format. The size of each image cannot exceed 2 MB.</li> <li>The name of the file cannot contain spaces or special characters ("#'\$%&amp;*/ &lt;&gt;&amp;{}[];?!).</li> <li>Max. file name length: 64 characters.</li> </ul> |
|                               | Enterprise<br>name        | Enter the enterprise name on the license.                                                                                                    |
|                               | Enterprise<br>type        | Select an option as required.  • Enterprise  • Government agencies or public institutions                                                                                                    |
|                               | Enterprise<br>certificate | <ul> <li>Select an option as required.</li> <li>Enterprise business license</li> <li>Social credit code certificate</li> <li>Public institution legal representative certificate</li> </ul>                                                                                                    |

| Module                               | Parameter                                              | Description                                                                                                    |
|--------------------------------------|--------------------------------------------------------|----------------------------------------------------------------------------------------------------|
|                                      | Unified<br>social credit<br>code                       | Enter the code on the certificate.                                                                                                    |
| Corporate<br>informati<br>on         | Legal<br>representativ<br>e name                       | Enter the legal representative name on the certificate.                                                                                                    |
|                                      | Type of the<br>legal<br>representativ<br>e certificate | <ul> <li>Select the certificate type of the legal representative.</li> <li>ID card</li> <li>Passport</li> <li>Mainland Travel Permit for Hong Kong and Macao Residents</li> <li>Mainland Travel Permit for Taiwan Residents</li> <li>Residence Permit for Hong Kong, Macao, and Taiwan Residents</li> </ul>                                           |
|                                      | ID number<br>of legal<br>representativ<br>e            | Enter the certificate number of the legal representative.                                                                                                    |
| Administr<br>ator<br>informati<br>on | ID card front<br>side photo                            | <ul> <li>Upload a photo of the portrait side of the ID card.</li> <li>The file must be in JPG, PNG, GIF, or JPEG format. The size of each image cannot exceed 2 MB.</li> <li>The name of the file cannot contain spaces or special characters ("#'\$%&amp;*/ &lt;&gt;&amp;{}[];?!).</li> <li>Max. file name length: 64 characters.</li> </ul>         |
|                                      | ID card back<br>side photo                             | <ul> <li>Upload a photo of the national emblem side of your ID card.</li> <li>The file must be in JPG, PNG, GIF, or JPEG format. The size of each image cannot exceed 2 MB.</li> <li>The name of the file cannot contain spaces or special characters ("#'\$%&amp;*/ &lt;&gt;&amp;{}[];?!).</li> <li>Max. file name length: 64 characters.</li> </ul> |

| Module | Parameter                                            | Description                                                                                                    |
|--------|------------------------------------------------------|----------------------------------------------------------------------------------------------------|
|        | Photo holding an ID card with the front side visible | Upload a photo of the person holding the ID card with the front side visible. All information on the ID card must be clear and complete.                                                                                                    |
|        |                                                      | The file must be in JPG, PNG, GIF, or JPEG format. The size of each image cannot exceed 2 MB.                                                                                                    |
|        |                                                      | <ul> <li>The name of the file cannot contain spaces or special characters ("#'\$%&amp;*/ &lt;&gt;&amp;{}[];?!).</li> <li>Max. file name length: 64 characters.</li> </ul>                                                                                                    |
|        | Name                                                 | <ul> <li>Enter the name of the qualification administrator.</li> <li>NOTE <ul> <li>The administrator must be the legal or authorized representative of the company to which the SMS signature belongs.</li> <li>The owner of the ID card must be the person who holds it.</li> </ul> </li> </ul> |
|        | ID number                                            | Enter the ID card number of the qualification administrator.                                                                                                    |
|        | Phone<br>number                                      | Enter the mobile number to obtain the verification code.                                                                                                    |
|        |                                                      | The mobile number must belong to the qualification administrator.                                                                                                    |
|        | Email<br>address                                     | Enter an email address.                                                                                                    |

5. Click **OK** and wait for the qualification review.

#### Adding a Qualification for Third-party Business Usage

The enterprise name in the qualification is not the name used for the account real-name authentication.

- 1. Log in to the **Message & SMS console**.
- 2. In the navigation pane, choose **Chinese Mainland SMS** > **Qualification management**.
- 3. Click the button for adding a new qualification in the upper right corner of the page.
  - The page for adding a new qualification is displayed.
- 4. Set the application purpose to third-party business usage, and set and upload related materials by referring to **Table 5-2**.

**Table 5-2** Qualifications for third-party business usage

| Module                        | Parameter                        | Description                                                                                                    |
|-------------------------------|----------------------------------|----------------------------------------------------------------------------------------------------|
| Basic<br>informati<br>on      | Qualificatio<br>n name           | <ul> <li>Enter a qualification name.</li> <li>A qualification name is used to manage and distinguish qualifications. Recommended: enterprise name or SMS signature name corresponding to the qualification.</li> <li>The value can contain a maximum of 32 characters, including digits and letters.</li> </ul>            |
|                               | Remarks                          | Add additional information.                                                                                                    |
| Enterprise<br>informati<br>on | Business<br>license              | <ul> <li>Upload a valid business license.</li> <li>The file must be in JPG, PNG, GIF, or JPEG format. The size of each image cannot exceed 2 MB.</li> <li>The name of the file cannot contain spaces or special characters ("#'\$%&amp;*/ &lt;&gt;&amp;{}[];?!).</li> <li>Max. file name length: 64 characters.</li> </ul> |
|                               | Enterprise name                  | Enter the enterprise name on the certificate.                                                                                                    |
|                               | Enterprise<br>type               | Select an option as required.  • Enterprise  • Government agencies or public institutions                                                                                                    |
|                               | Enterprise<br>certificate        | Select an option as required.  • Enterprise business license  • Social credit code certificate  • Public institution legal representative certificate                                                                                                    |
|                               | Unified social credit code       | Enter the code on the certificate.                                                                                                    |
| Corporate<br>informati<br>on  | Legal<br>representati<br>ve name | Enter the legal representative name on the certificate.                                                                                                    |

| Module                               | Parameter                                                           | Description                                                                                                    |
|--------------------------------------|---------------------------------------------------------------------|----------------------------------------------------------------------------------------------------|
|                                      | Type of the<br>legal<br>representati<br>ve<br>certificate           | Select the certificate type of the legal representative.  ID card Passport Mainland Travel Permit for Hong Kong and Macao Residents Mainland Travel Permit for Taiwan Residents Residence Permit for Hong Kong, Macao, and Taiwan Residents                                                                                                    |
|                                      | ID number<br>of legal<br>representati<br>ve                         | Enter the certificate number of the legal representative.                                                                                                    |
| Administr<br>ator<br>informati<br>on | ID card<br>front side<br>photo                                      | <ul> <li>Upload a photo of the portrait side of the ID card.</li> <li>The file must be in JPG, PNG, GIF, or JPEG format. The size of each image cannot exceed 2 MB.</li> <li>The name of the file cannot contain spaces or special characters ("#'\$%&amp;*/ &lt;&gt;&amp;{}[];?!).</li> <li>Max. file name length: 64 characters.</li> </ul>                                                                                      |
|                                      | ID card<br>back side<br>photo                                       | <ul> <li>Upload a photo of the national emblem side of your ID card.</li> <li>The file must be in JPG, PNG, GIF, or JPEG format. The size of each image cannot exceed 2 MB.</li> <li>The name of the file cannot contain spaces or special characters ("#'\$%&amp;*/ &lt;&gt;&amp;{}[];?!).</li> <li>Max. file name length: 64 characters.</li> </ul>                                                                              |
|                                      | Photo<br>holding an<br>ID card with<br>the front<br>side<br>showing | <ul> <li>Upload a photo of the person holding the ID card with the front side visible. All information on the ID card must be clear and complete.</li> <li>The file must be in JPG, PNG, GIF, or JPEG format. The size of each image cannot exceed 2 MB.</li> <li>The name of the file cannot contain spaces or special characters ("#'\$%&amp;*/ &lt;&gt;&amp;{}[];?!).</li> <li>Max. file name length: 64 characters.</li> </ul> |

| Module            | Parameter                     | Description                                                                                                    |
|-------------------|-------------------------------|----------------------------------------------------------------------------------------------------|
|                   | Name                          | Enter the name of the qualification administrator.  NOTE  The administrator is the legal or authorized representative of a third-party company.  The owner of the ID card must be the person who holds it.  |
|                   | ID number                     | Enter the ID card number of the qualification administrator.                                                                                                    |
|                   | Phone<br>number               | Enter the mobile number to obtain the verification code.  The mobile number must belong to the qualification administrator.                                                                                 |
|                   | Email<br>address              | Enter an email address.                                                                                                    |
| Power of attorney | Authorizatio<br>n certificate | <ul> <li>Upload a power of attorney by referring to Table 5-3.</li> <li>You can download a power of attorney template from Message &amp; SMS and fill in it as required.</li> </ul>                         |
|                   |                               | <ul> <li>The file must be a scanned copy or photo of the original power of attorney. The copy must be stamped with the official seal in red.</li> <li>The file must be in JPG, PNG, GIF, or JPEG</li> </ul> |
|                   |                               | format. The size of each image cannot exceed 2 MB.                                                                                                    |
|                   |                               | <ul> <li>The name of the file cannot contain spaces<br/>or special characters ("#'\$%&amp;*/ &lt;&gt;&amp;{}[];?!).</li> </ul>                                                                              |
|                   |                               | Max. file name length: 64 characters.                                                                                                    |

Table 5-3 Instructions for filling in the power of attorney

| Item              | Description                                                           |
|-------------------|-----------------------------------------------------------------------|
| Authorized party  | Enterprise name of the enterprise user registered with Huawei Cloud.  |
| Authorizing party | Name of the enterprise that requires SMS sending (SMS content owner). |

| Item                                                 | Description                                                                                                    |
|------------------------------------------------------|----------------------------------------------------------------------------------------------------|
| Signature Name                                       | Associate the name with the signature source for easy identification. You are advised to use the full name or short name of the signature source. For details, see Chinese Mainland SMS Signature Rules. |
|                                                      | Examples: short name or full name of a company, trademark name, or name of an application archived by the Ministry of Industry and Information Technology (MIIT) of China                                |
| Validity period                                      | Set based on the actual signature validity period.  NOTE  The power of attorney must be valid for more than six months.                                                                                  |
| Seal of the authorizing party                        | The party that sends SMSs (signature owner) stamps the company seal.                                                                                                    |
| Legal representative or person in charge (signature) | The legal representative of the authorizing party or the person in charge of the authorizing party shall handwrite and sign the document clearly.                                                        |
| Signing date                                         | Fill in the signing date of the power of attorney.                                                                                                    |

#### Figure 5-1 Power of attorney template

#### Power of Attorney

I hereby authorize [authorized party] to represent [authorizing party] to negotiate with Huawei Cloud
Computing Technologies Co., Ltd. (hereinafter referred to as "Huawei Cloud") the use of the Message
& SMS service provided by Huawei Cloud. The SMS signature is [signature]. Any operational or legal
risks arising from this authorization shall be borne by [authorizing party].

This power of attorney cannot be transferred to a third party.

This power of attorney is valid from [MM DD, yyyy] to [MM DD, yyyy].

Authorizing party [seal]:
Legal representative or authorized representative [signature]:

5. Click OK and wait for the qualification review.

#### **Managing Qualifications**

On the qualification management page, you can click the buttons in the operation column to:

Check the qualification details.

Date: [MM DD, yyyy]

• Delete a single or multiple qualifications (up to 100 at a time). Qualifications that have been approved or are being reviewed cannot be deleted.

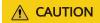

Deleted data cannot be restored. Exercise caution.

#### **FAQs**

- What Materials Need to Be Uploaded for a Qualification?
- How Can I Enter the Qualification Administrator (Legal/Authorized Representative) Information?
- What Do I Do If There Are Multiple Signatures?

- How Do I Select the Qualification Application Purpose?
- Do the Qualification Materials Need to Be Stamped with the Official Seal?
- Can I Use APIs to Submit Qualifications?
- Can a Company Submits Multiple Qualifications?
- How Do I Associate Qualification Information with a Signature?
- What Can I Do If the Qualification File Fails to Be Uploaded?
- What Can I Do If an Error Is Reported or a Message Is Displayed Indicating that the System Is Busy When I Submit a Qualification on the Console?
- Why Do I Need to Submit a Qualification for Using Message & SMS After I Have Authenticated a Huawei Cloud Account?
- Can I Provide the ID Card of the Same Authorized Representative for Multiple Signatures Belong to Different Entities with Equity Relationships?

**Others** 

### 5.2 Chinese Mainland SMS Signature

#### Overview

An SMS signature indicates the official sources of any SMS it is attached to. It is created based on the user identity and requires various used details to create. The signature must be approved before it can be used.

For example, in the SMS "[Huawei Cloud] Your verification code is 123456 (valid within 5 minutes). To ensure your account security, do not provide this verification code for anyone." [Huawei Cloud] is an SMS signature.

#### **Notes**

- Before creating an SMS signature, you need to submit a qualification.
- No signature can be added if your Huawei Cloud account balance is insufficient. In this case, top up your account by following instructions provided in Topping Up an Account. If you have topped up your account and the signature cannot be added, log out and log in to the system again.
- Only Chinese mainland SMSs require SMS signatures. By default, a maximum
  of 200 signatures can be created for each application. To increase the quota,
  submit a service ticket or contact the account manager. For details about
  signature rules, see Chinese Mainland SMS Signature Rules.
- Only rejected SMS signatures can be modified. You can add a signature and submit it for approval.
- Signatures with the same name and type cannot be repeatedly added for the same account.
- For details about the browsers supported by the Message & SMS console, see
   Which Browsers Are Supported?

# **Creating a Signature**

- Log in to the Message & SMS console. In the navigation pane, choose Chinese Mainland SMS > Signature Management.
- 2. Click **Add Signature** in the upper right corner.

**Table 5-4** Adding a signature

| Parameter           | Description                                                                                                    |
|---------------------|----------------------------------------------------------------------------------------------------|
| Signature<br>name   | The signature name must be associated with the signature source for signature entity identification. For details, see Chinese Mainland SMS Signature Rules.                                                                                                    |
| Signature<br>type   | The signature type must be consistent with the SMS service type sent by the customer. Different signature types correspond to different channel numbers. References:  Overview or Can SMS Signatures Have the Same Name But Different Types?                     |
|                     | Verification code: SMSs containing verification codes for user registration, login, transfer, and password retrieval                                                                                                    |
|                     | Notification: SMSs carrying notifications for express delivery, consumption, and cases that require instant notice                                                                                                    |
| Application         | By default, the first Chinese mainland SMS application is selected. You can also select another application from the drop-down list. Reference: Can I Create Duplicate SMS Signatures for the Same or Different Applications?                                    |
|                     | If no application is available in the drop-down list, create an application.                                                                                                    |
| Signature<br>source | Select a proper signature source based on the signature name and ensure that the submitted signature application materials can prove the validity of the signature name. For details, see Chinese Mainland SMS Signature Rules > Signature Application Materials |

| Parameter                                        | Description                                                                                                    |
|--------------------------------------------------|----------------------------------------------------------------------------------------------------|
| Signature association                            | If the signature source is the full name of the application or trademark, provide screenshots are required.                                                                                                    |
| screenshot                                       | Full name of the application: Provide a screenshot of the completed application Internet Content Provider (ICP) filing as required by the Ministry of Industry and Information Technology (MIIT).                                                                          |
|                                                  | Full name of the trademark: Provide a screenshot of the trademark that can be queried on the Trademark Office of National Intellectual Property Administration website.                                                                                                    |
|                                                  | Requirements:                                                                                                    |
|                                                  | <ul> <li>Upload images in JPG, PNG, GIF, or JPEG format. Max. file<br/>size: 2 MB.</li> </ul>                                                                                                    |
|                                                  | • The name of the file cannot contain spaces or special characters ("#'\$%&*/ <>&{}[];?!). Max. file name length: 64 characters.                                                                                                    |
| ICP filing<br>or license<br>number               | Required when the signature source is the full name of an application.                                                                                                    |
| Application<br>/<br>Registratio<br>n number      | Required when the signature source is the full name of a trademark.                                                                                                    |
| Whether<br>third-party<br>rights are<br>involved | Select a value as prompted. Update the real-name authentication information (if necessary) by referring to Overall Process. Other reference: Chinese Mainland SMS Signature Rules > Third-Party Rights & Interests.                                                        |
| Qualificatio<br>n                                | Select the qualification of the signature owner or <b>add a new qualification</b> .                                                                                                    |
| Description                                      | If you have special requirements for the numbers used to send SMSs, such as dedicated channels for the tri-network of China Mobile, China Telecom, China Unicom, and China Broadnet (newly supported), fixed-line numbers, and fixed extended number, list them in detail. |

**Table 5-5** Signature source relationship

| Signature Source                                                 | Entity Name  | Example |
|------------------------------------------------------------------|--------------|---------|
| Full name or abbreviation of an enterprise or public institution | Huawei Cloud | Huawei  |

| Signature Source             | Entity Name  | Example      |
|------------------------------|--------------|--------------|
| Full name of the application | VMALL        | VMALL        |
| Full name of the trademark   | Huawei Cloud | Huawei Cloud |

## 3. Click **OK**.

A signature can be used only after being approved. Generally, SMS signatures submitted from 09:00 to 18:00 (GMT+08:00) on workdays will be reviewed within 7 to 10 workdays, with the actual duration determined by the supplier. For SMS signatures submitted after 18:00 (GMT+08:00), the review period will start from the next workday. If you have any questions, contact Huawei Cloud customer service. For details, see <a href="How Long Does It Take to Review a Signature">How Long Does It Take to Review a Signature?</a>

After an SMS signature is created, you can check the review status on the **Signature Management** page. Signature status is described as follows:

"\" indicates that the operation is supported, and "-" indicates that the operation is not supported. For details, see **How Do I Modify an SMS Signature?** and **How Do I Delete an SMS Signature?** 

**Table 5-6** Signature statuses

| Status     | Mo<br>dific<br>atio<br>n | Del<br>etio<br>n | Acti<br>vati<br>on | Re<br>vie<br>w<br>Re<br>mi<br>nd<br>er | Qu<br>alif<br>ica<br>tio<br>n<br>Su<br>bm<br>issi<br>on | Description                                                                                                    |
|------------|--------------------------|------------------|--------------------|----------------------------------------|---------------------------------------------------------|----------------------------------------------------------------------------------------------------|
| Pending    | -                        | √                | -                  | √                                      | -                                                       | The signature application has been submitted and is to be reviewed by the operation manager.                                                              |
| Processing | -                        | √                | -                  | -                                      | -                                                       | The signature application is approved, and the channel ID is being configured. Wait for 15 to 30 minutes and check whether the configuration is complete. |

| Status                                                          | Mo<br>dific<br>atio<br>n | Del<br>etio<br>n | Acti<br>vati<br>on | Re<br>vie<br>w<br>Re<br>mi<br>nd<br>er | Qu<br>alif<br>ica<br>tio<br>n<br>Su<br>bm<br>issi<br>on | Description                                                                                                    |
|-----------------------------------------------------------------|--------------------------|------------------|--------------------|----------------------------------------|---------------------------------------------------------|----------------------------------------------------------------------------------------------------|
| Rejected                                                        | √                        | √                | -                  | -                                      | -                                                       | The signature is rejected because it does not comply with the Chinese mainland SMS signature rules. Solve the issue based on the cause in the review comments. For details, see Signature Review Description.                                                 |
| Completed                                                       | -                        | √                | -                  | -                                      | -                                                       | The signature application is approved, and the channel ID is delivered. The signature can be used.  When you delete a completed signature, the channel ID and all SMS templates under the signature are deleted.  Exercise caution when deleting a signature. |
| Deactivate<br>d                                                 | -                        | √                | √                  | -                                      | -                                                       | The signature needs to be activated because the account is in arrears and the retention period has expired.                                                                                                    |
| Reviewing                                                       | -                        | √                | 1                  | 1                                      | -                                                       | The application for activating the signature has been submitted and is to be reviewed by the operation manager.                                                                                                    |
| Processing completed (to be supplemen ted with qualificatio ns) | -                        | √                | -                  | -                                      | √                                                       | The signature application has been approved. You need to supplement the qualification information of the signature owner.                                                                                                    |
| Pending<br>qualificatio<br>n review                             | -                        | √                | -                  | -                                      | -                                                       | The qualification of the enterprise associated with the signature is to be reviewed.                                                                                                    |

| Status                                                           | Mo<br>dific<br>atio<br>n | Del<br>etio<br>n | Acti<br>vati<br>on | Re<br>vie<br>W<br>Re<br>mi<br>nd<br>er | Qu<br>alif<br>ica<br>tio<br>n<br>Su<br>bm<br>issi<br>on | Description                                                                                                    |
|------------------------------------------------------------------|--------------------------|------------------|--------------------|----------------------------------------|---------------------------------------------------------|----------------------------------------------------------------------------------------------------|
| Real name registration in progress                               | -                        | √                | -                  | -                                      | -                                                       | The qualification has been submitted to the carrier for review.                                                                   |
| Processing completed (under qualificatio n review)               | -                        | √                | -                  | -                                      | -                                                       | The signature application has been approved. The qualification of the enterprise associated with the signature is to be reviewed. |
| Processing completed (real name registration in progress)        | -                        | √                | -                  | -                                      | -                                                       | The signature application has been approved. The qualification has been submitted to the carrier for review.                      |
| Processing<br>completed<br>(real name<br>registration<br>failed) | √                        | √                | -                  | -                                      | -                                                       | The qualification has been submitted to the carrier, but the carrier has rejected the application.                                |

# **Supplementing Qualifications**

For the SMS signatures submitted before August 2024, you need to supplement the qualification information of the signature owner.

Procedure: **Submit a Chinese mainland SMS qualification** and wait for the approval. Choose **Chinese Mainland SMS > Signature Management**, click the button for supplementing qualifications, and select the required qualification.

# 6 Applying for an SMS Template

# 6.1 Chinese Mainland SMS Template

# Overview

An SMS template is a content template used to send SMSs. It consists of fixed text or fixed text plus variables. After a template is created, only variables can be replaced by characters that meet requirements.

#### Notes

- No template can be added if your Huawei Cloud account balance is insufficient. In this case, top up your account by following instructions provided in Topping Up an Account. If you have topped up your account and the template cannot be added, log out and log in to the system again.
- By default, a maximum of 2,000 templates can be created for each application. To increase the quota, submit a service ticket or contact the account manager. For details about template rules and variable usage rules, see Template and Variable Specifications.
- Currently, you can directly modify a Rejected or Unsubmitted SMS template, modify an Approved, activated or Approved, deactivated template after disabling it, or modify a Pending or Signature unreviewed template after withdrawing its application.
- For details about the browsers supported by the Message & SMS console, see
   Which Browsers Are Supported?

# Creating a Template

- Log in to the Message & SMS console. In the navigation pane, choose Chinese Mainland SMS > Template Management.
- 2. You can create a template in either of the following ways:
  - Adding a template:

    Click **Add Template** in the upper right corner and configure parameters by referring to **Table 6-1** to create a template. Click **OK**.

## 

Set **Template Type**, **Application**, and **Signature** in sequence. If the message "None available" is displayed when you select a signature, select a template type and an application.

- Importing templates in batches:
  - Click **Download Sample Template** in the upper right corner to download the Excel template and fill in the template by referring to **Table 6-1**. You can create multiple templates at a time.
  - ii. Click **Batch Import** in the upper right corner to import the filled template.
  - iii. After the template is imported, the template data to be reviewed is displayed on the console. If the template fails to be imported due to invalid content format, a dialog box will be displayed for you to download the failed records. Then, you can modify the template content and import it again.

## □ NOTE

The parameters marked with \* in the table are mandatory. Fill in the template by referring to Table 6-1 to prevent upload failures. Up to 50 records can be imported at a time. Templates with variables cannot be imported currently.

**Table 6-1** Adding a template/Importing templates in batches

| Para<br>mete<br>r         | Description                                                                                                    |
|---------------------------|----------------------------------------------------------------------------------------------------|
| *Tem<br>plate<br>Nam<br>e | Enter a name based on the actual service scenario and template type. Max. 128 characters. Examples: ClientLogin_VerificationCodeSMS_01 and MeetingScheduling_NotificationSMS_01.    |
| *Tem<br>plate<br>Type     | The template type must be the same as the type of the SMSs to be sent to recipients. The template type you set determines available options in the <b>Signature</b> drop-down list. |
|                           | <ul> <li>Verification code SMSs are used for registration, login, transfer,<br/>and password retrieval.</li> </ul>                                                                  |
|                           | <ul> <li>Notification SMSs are used for express delivery notifications,<br/>consumption notifications, and instant reminders.</li> </ul>                                            |
| *Appl<br>icatio<br>n      | Set this parameter based on the service requirements. The application you set determines available options in the <b>Signature</b> drop-down list.                                  |

| Para<br>mete<br>r            | Description                                                                                                    |
|------------------------------|----------------------------------------------------------------------------------------------------|
| *Sign<br>ature               | Set this parameter based on the service requirements. The signature is added to the beginning of the template content. Only the signature that has been approved can be added.                                                                                                    |
|                              | <ul> <li>Use a general signature when more than two signatures of the<br/>same type use the same template. To use a general signature,<br/>set Signature to General signature. For details, see How Do I<br/>Use a General SMS Template? (Chinese Mainland SMS)</li> </ul>                                                                        |
|                              | <ul> <li>If the Signature drop-down list is empty after you set Template Type and Application, no signature of the same type as the template type is available. In this case, apply for an SMS signature or modify the value of Application. The new signature is available in the Signature drop-down list only after it is approved.</li> </ul> |
| *Tem<br>plate<br>Cont<br>ent | Enter the content to be sent by referring to <b>Sample Template</b> or <b>Template and Variable Specifications</b> . Use variables properly for approval. Currently, batch import does not support variables. <b>Do not include an SMS signature name</b> in template content for the Chinese mainland SMS service.                               |
| Descr<br>iptio<br>n          | Describe the situation where SMSs are used. For example, verification code SMSs are used to verify users for login, and notification SMSs are used to notify participants of a meeting.                                                                                                    |

A template can be used only after being approved. SMS templates submitted during 09:00 to 18:00 (GMT+08:00) on workdays will be reviewed within 2 hours. SMS templates submitted after 18:00 (GMT+08:00) will be reviewed on the next workday. The review is performed only on workdays. If there is a legal holiday, the review may be postponed. For details, see **How Long Does It Take to Review a Template?** 

# Managing a Template

After the template is created, choose **Chinese Mainland SMS** > **Template Management** to check the template review status and other information. You can delete up to 50 templates at a time.

**Table 6-2** Template information

| Parameter                     | Description                                                                                       |
|-------------------------------|---------------------------------------------------------------------------------------------------|
| Template<br>Name              | Corresponds to <b>Template Name</b> in <b>Table 6-1</b> .                                         |
| Template<br>primary key<br>ID | It is unique and is used to obtain, modify, and delete the template and query template variables. |

| Parameter            | Description                                                                                                    |
|----------------------|----------------------------------------------------------------------------------------------------|
| Template ID          | Uniquely identifies an SMS template. When you call Message & SMS APIs to send SMSs, the template ID is used to specify the template content to be sent. For details, see <b>Development Preparation (Chinese Mainland SMS)</b> .                                                                                                    |
| Application          | Corresponds to <b>Application</b> in <b>Table 6-1</b> .                                                                                                    |
| Signature            | Corresponds to <b>Signature</b> in <b>Table 6-1</b> .                                                                                                    |
| Template<br>Type     | Corresponds to <b>Template Type</b> in <b>Table 6-1</b> .                                                                                                    |
| Created              | Specifies the time when the template was created.                                                                                                    |
| Status               | <ul> <li>Unsubmitted: The template application is withdrawn successfully. Modify the application and submit it for review again.</li> <li>Pending: The template application has been submitted and is to be reviewed by the operation manager.</li> <li>Signature unreviewed: The signature of the template is to be reviewed. Ensure that the signature is approved.</li> <li>Approved, activated: The template is approved and the template ID is delivered. The template can be used.</li> <li>Approved, deactivated: The template is approved and the template ID is delivered, but the template is not activated and cannot be used.</li> <li>Rejected: The template is rejected because it does not comply with Template and Variable Specifications. Solve the issue based on the cause in the review comments. For details, see Template Review Description.</li> <li>STOP: The template has been disabled. Modify the template, submit it for review, and use it after it is approved.</li> </ul> |
| Reviewer<br>Comments | If a template is rejected, the platform provides detailed reasons here.                                                                                                    |

| Parameter | Description                                                                                                    |
|-----------|----------------------------------------------------------------------------------------------------|
| Operation | Modify: Only templates in the Rejected status can be modified.                                                                                                    |
|           | Remind: Urge the operations manager to accelerate the review.                                                                                                    |
|           | More > Check Variable:                                                                                                    |
|           | - Check the template information.                                                                                                    |
|           | <ul> <li>Enter the variable content to check whether the template<br/>variable format is compliant.</li> </ul>                                                                                                    |
|           | <ul> <li>More &gt; Withdraw application: You can withdraw the<br/>application for a template in the Pending or Signature<br/>unreviewed status, modify the template, and submit it for<br/>review again.</li> </ul>                                                                    |
|           | More > Copy: Only approved templates can be copied.                                                                                                    |
|           | NOTE                                                                                                    |
|           | <ul> <li>Copied templates can be used only after being approved. SMS<br/>templates submitted during 09:00 to 18:00 (GMT+08:00) on<br/>workdays will be reviewed within 2 hours.</li> </ul>                                                                                             |
|           | <ul> <li>SMS templates submitted after 18:00 (GMT+08:00) will be reviewed<br/>on the next workday. The review is performed only on workdays. If<br/>there is a legal holiday, the review may be postponed. For details,<br/>see How Long Does It Take to Review a Template?</li> </ul> |
|           | <ul> <li>More &gt; STOP: You can disable an Approved, activated or<br/>Approved, deactivated template and modify it. Submit it for<br/>review after the modification. The template can be used only<br/>after being approved.</li> </ul>                                               |
|           | NOTE                                                                                                    |
|           | <ul> <li>You cannot use a disabled template to send SMSs. The disabling<br/>cannot be undone. Exercise caution.</li> </ul>                                                                                                    |
|           | <ul> <li>You can only modify the name, content, variable attribute, and<br/>application reason for a disabled template.</li> </ul>                                                                                                    |
|           | More > Delete: A template in the Approved, activated,<br>Approved, deactivated, Unsubmitted, STOP, or Rejected<br>status can be deleted.                                                                                                    |
|           | CAUTION  SMSs using the deleted templates cannot be sent. The deletion cannot be restored. Exercise caution.                                                                                                    |

# **6.2 International SMS Template**

# Overview

An SMS template is a content template used to send SMSs. It consists of fixed text or fixed text plus variables. After a template is created, only variables can be replaced by characters that meet requirements.

## **Notes**

- No template can be added if your Huawei Cloud account balance is insufficient. In this case, top up your account by following instructions provided in Topping Up an Account. If you have topped up your account and the template cannot be added, log out and log in to the system again.
- By default, a maximum of 2,000 templates can be created for each application. To increase the quota, submit a service ticket or contact the account manager. For details about template rules and variable usage rules, see Template and Variable Specifications.
- Currently, you can directly modify a Rejected or Unsubmitted SMS template, modify an Approved, activated or Approved, deactivated template after disabling it, or modify a Pending or Signature unreviewed template after withdrawing its application.
- For details about the browsers supported by the Message & SMS console, see
   Which Browsers Are Supported?

# Creating a Template

- Log in to the Message & SMS console. In the navigation pane, choose International SMS > Template Management.
- 2. You can create a template in either of the following ways:
  - Adding a template:
    - Click **Add Template** in the upper right corner and configure parameters by referring to **Table 6-3** to create a template. Click **OK**.
  - Importing templates in batches:
    - Click **Download Sample Template** in the upper right corner to download the Excel template and fill in the template by referring to **Table 6-3**. You can create multiple templates at a time.
    - ii. Click **Batch Import** in the upper right corner to import the filled template.
    - iii. After the template is imported, the template data to be reviewed is displayed on the console. If the template fails to be imported due to invalid content format, a dialog box will be displayed for you to download the failed records. Then, you can modify the template content and import it again.

#### **™** NOTE

The parameters marked with \* in the table are mandatory. Fill in the template by referring to **Table 6-3** to prevent upload failures. Up to 50 records can be imported at a time. **Templates with variables cannot be imported** currently.

**Table 6-3** Adding a template/Importing templates in batches

| Para<br>mete<br>r                                                                          | Description                                                                                                    |  |
|--------------------------------------------------------------------------------------------|----------------------------------------------------------------------------------------------------|--|
| *Tem<br>plate<br>Nam<br>e                                                                  | Enter a name based on the actual service scenario and template type. Max. 128 characters. Examples: ClientLogin_VerificationCodeSMS_01 and MeetingScheduling_NotificationSMS_01.                                                                                                    |  |
| *Appl<br>icatio<br>n                                                                       | Set this parameter based on the service requirements.                                                                                                    |  |
| *Tem<br>plate<br>Cont<br>ent                                                               | Enter the content to be sent by referring to <b>Sample Template</b> or <b>Template and Variable Specifications</b> . Use variables properly for approval. Currently, batch import does not support variables.                                                                                                    |  |
| *Sent to (cou ntry/ regio n 1) Sent to (cou ntry/ regio n 2) Sent to (cou ntry/ regio n 3) | <ul> <li>Specify at least one country or region based on your service scope.</li> <li>If SMSs are sent to more than three countries or regions, add them in the Description text box.</li> <li>If SMSs are sent globally, select at least one major country or region and enter "The SMS service is globally deployed, not distinguishing major sending countries or regions." in the Description text box.</li> <li>This parameter is used only for survey. To restrict the sending countries (or regions), see Region Settings. For details, see Querying the Country or Region to Which SMSs Are Sent.</li> </ul> |  |
| Descr<br>iptio<br>n                                                                        | Describe the situation where SMSs are used. For example, verification code SMSs are used to verify users for login, and notification SMSs are used to notify participants of a meeting.                                                                                                    |  |

3. A template can be used only after being approved. SMS templates submitted during 09:00 to 18:00 (GMT+08:00) on workdays will be reviewed within 2 hours. SMS templates submitted after 18:00 (GMT+08:00) will be reviewed on the next workday. The review is performed only on workdays. If there is a legal holiday, the review may be postponed. For details, see <a href="How Long Does">How Long Does</a> It Take to Review a Template?

# Managing a Template

After the template is created, choose **International SMS** > **Template Management** to check the template review status and other information. You can delete up to 50 templates at a time.

Table 6-4 Template information

| Parameter                     | Description                                                                                                    |
|-------------------------------|----------------------------------------------------------------------------------------------------|
| Template<br>Name              | Corresponds to <b>Template Name</b> in <b>Table 6-3</b> .                                                                                                    |
| Template<br>primary key<br>ID | Primary key ID of the template. It is unique and is used to obtain, modify, and delete the template and query template variables.                                                                                             |
| Template ID                   | Uniquely identifies an SMS template. When you call Message & SMS APIs to send SMSs, the template ID is used to specify the template content to be sent. For details, see <b>Development Preparation (International SMS)</b> . |
| Application                   | Corresponds to <b>Application</b> in <b>Table 6-3</b> .                                                                                                    |
| Template<br>Type              | Corresponds to <b>Template Type</b> in <b>Table 6-3</b> .                                                                                                    |
| Created                       | Specifies the time when the template was created.                                                                                                    |
| Status                        | Unsubmitted: The template application is withdrawn successfully. Modify the application and submit it for review again.                                                                                                    |
|                               | Pending: The template application has been submitted and is to be reviewed by the operation manager.                                                                                                    |
|                               | Approved, activated: The template is approved and the template ID is delivered. The template can be used.                                                                                                    |
|                               | Approved, deactivated: The template is approved and the template ID is delivered, but the template is not activated and cannot be used.                                                                                       |
|                               | Rejected: The template is rejected because it does not comply with Template and Variable Specifications. Solve the issue based on the cause in the review comments. For details, see Template Review Description.             |
|                               | STOP: The template has been disabled. Modify the template, submit it for review, and use it after it is approved.                                                                                                    |
| Reviewer<br>Comments          | If a template is rejected, the platform provides detailed reasons here.                                                                                                    |

| Parameter | Description                                                                                                    |  |  |
|-----------|----------------------------------------------------------------------------------------------------|--|--|
| Operation | Modify: Only templates in the <b>Rejected</b> status can be modified.                                                                                                    |  |  |
|           | Withdraw application: You can withdraw the application for a template in the Pending or Signature unreviewed status, modify the template, and submit it for review again.                                                                                                    |  |  |
|           | <ul> <li>More &gt; STOP: You can disable an Approved, activated or<br/>Approved, deactivated template and modify it. Submit it for<br/>review after the modification. The template can be used only<br/>after being approved.</li> </ul>                                               |  |  |
|           | NOTE                                                                                                    |  |  |
|           | <ul> <li>You cannot use a disabled template to send SMSs. The disabling<br/>cannot be undone. Exercise caution.</li> </ul>                                                                                                    |  |  |
|           | <ul> <li>You can only modify the name, content, variable attribute, and<br/>application reason for a disabled template.</li> </ul>                                                                                                    |  |  |
|           | More > Copy: Only approved templates can be copied.                                                                                                    |  |  |
|           | NOTE                                                                                                    |  |  |
|           | <ul> <li>Copied templates can be used only after being approved. SMS<br/>templates submitted during 09:00 to 18:00 (GMT+08:00) on<br/>workdays will be reviewed within 2 hours.</li> </ul>                                                                                             |  |  |
|           | <ul> <li>SMS templates submitted after 18:00 (GMT+08:00) will be reviewed<br/>on the next workday. The review is performed only on workdays. If<br/>there is a legal holiday, the review may be postponed. For details,<br/>see How Long Does It Take to Review a Template?</li> </ul> |  |  |
|           | <ul> <li>More &gt; Delete: A template in the Approved, activated,<br/>Approved, deactivated, Unsubmitted, STOP, or Rejected<br/>status can be deleted.</li> </ul>                                                                                                    |  |  |
|           | CAUTION  SMSs using the deleted templates cannot be sent. The deletion cannot be restored. Exercise caution.                                                                                                    |  |  |

# Using Group SMS Assistant

Group SMS Assistant is used to send SMSs in batches without code development. You can use Group SMS Assistant to create a scheduled task, enabling the system to send SMSs at a scheduled time within one month. The scheduled task can be canceled. However, Group SMS Assistant does not support sending SMSs periodically.

## **Notes**

- This function is not available for sending verification code SMSs.
- Max. numbers in a batch sending task: 1 million. Supported file: XLSX file with size up to 12 MB.
- The system charges the SMS that has been sent based on the SMS service type. For details, see Billing Mode.
- For details about the browsers supported by the Message & SMS console, see
   Which Browsers Are Supported?

# **Prerequisites**

- You have created an SMS application.
- (Chinese mainland SMS only) You have an SMS signature that has been approved and configured with a channel number.
- You have an approved and activated SMS template.
- Applications, signatures, and templates are associated. For details, see
   Resource Introduction.

# **Creating a Sending Task**

- Log in to the Message & SMS console. In the navigation pane, choose Group SMS Assistant > Task Management.
- 2. Click **Create Task** in the upper right corner.
- 3. Set the parameters.

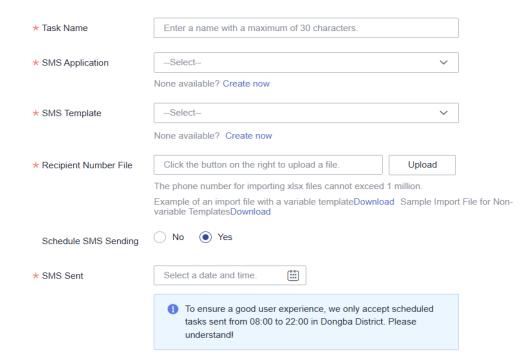

| Paramete<br>r          | Description                                                                                                    |  |  |
|------------------------|----------------------------------------------------------------------------------------------------|--|--|
| Task<br>Name           | Set this parameter based on the service requirements and SMS types. For example, <b>International SMS_Service Notification_01</b> .                                                                                                    |  |  |
| SMS<br>Applicatio<br>n | Select an international SMS or Chinese Mainland SMS application based on service requirements. The SMS Application setting determines values available in the SMS Signature and SMS Template drop-down lists.                                                                                                    |  |  |
| SMS<br>Signature       | This parameter must be specified for a Chinese mainland SMS application. Select an SMS signature that is associated with the SMS application. The setting of SMS Signature determines values available in the SMS Template drop-down list. For details, see Why an SMS Signature and an SMS Template Cannot Be Selected in the Group SMS Assistant? |  |  |
| SMS<br>Template        | Select an SMS template that is associated with the SMS application. For Chinese mainland SMSs, the template must belong to the selected SMS signature or universal signature. For details, see Why an SMS Signature and an SMS Template Cannot Be Selected in the Group SMS Assistant?                                                              |  |  |

| Paramete<br>r               | Description                                                                                                    |
|-----------------------------|----------------------------------------------------------------------------------------------------|
| Recipient<br>Number<br>File | Click <b>Download</b> to download a template (with or without variables). Add recipient numbers to the file as instructed, and upload the file.                                                                                                    |
|                             | NOTE  Max. numbers in a template file: 1 million. Max. file size: 12 MB. File name: Only digits and letters are allowed.                                                                                                    |
|                             | To prevent numbers from being displayed abnormally, set cells to the text format, or copy the sample cells, paste and modify them.                                                                                                    |
|                             | For Chinese mainland SMSs: If the recipient number is a Chinese mainland mobile number, the number does not need to be prefixed with the country code <b>+86</b> . Other numbers must be in the +{CC}{NDC} {SN} format, for example, +8613112345678. |
|                             | All recipient numbers to which international SMSs are sent must be in the +{CC}{NDC}{SN} format, for example, +2412000000 (a Gabon number).                                                                                                    |
|                             | {CC} indicates the country code.                                                                                                    |
|                             | <ul> <li>{NDC} indicates the region code. If the called number is a mobile<br/>number, {NDC} is optional.</li> </ul>                                                                                                    |
|                             | {SN} indicates the recipient number.                                                                                                    |
| Schedule<br>SMS<br>Sending  | (Optional) Select <b>Yes</b> if you want to send SMSs at a scheduled time.                                                                                                    |
| SMS Sent                    | This parameter specifies the date and time when an SMS is sent. Set this parameter only when <b>Schedule SMS Sending</b> is set to <b>Yes</b> .                                                                                                    |
|                             | You are advised to send scheduled SMSs between 08:00 and 22:00 every day. Sending SMSs at other time may incur user complaints.                                                                                                    |

# 4. Click **OK**.

The system checks the imported recipient numbers according to following rules.

| Chec<br>k<br>Item  | Matching Rule                                        | Solution                                  | Example                                  |
|--------------------|------------------------------------------------------|-------------------------------------------|------------------------------------------|
| Num<br>ber<br>norm | The number consists of 11 digits and starts with 1.  | Prefixes the number with <b>+86</b> .     | 131****5678 -><br><b>+86</b> 131****5678 |
| alizat<br>ion      | The number consists of 13 digits and starts with 86. | Prefixes the number with a plus sign (+). | 86131****5678 -><br>+86131****5678       |

| Chec<br>k<br>Item                   | Matching Rule                                                                                                    | Solution                                                                                      | Example                                                                                   |
|-------------------------------------|----------------------------------------------------------------------------------------------------|-----------------------------------------------------------------------------------------------|-------------------------------------------------------------------------------------------|
|                                     | The number consists of neither 11 nor 13 digits and does not start with a plus sign (+).                                                                                                    | Considers them invalid numbers. Deletes them and records the quantity of such numbers.        | 231****5678 -> Delete 131****567 -> Delete 1234****56789 -> Delete 86131****567 -> Delete |
| Num<br>ber<br>dedu<br>plicat<br>ion | Multiple SMSs have duplicate numbers (after number normalization) and content.  • Templates containing variables: If the variable values are different, SMSs with duplicate numbers will not be deleted. If the numbers and variable values are the same, redundant SMSs will be deleted.  • Templates not containing variables: Redundant SMSs will be deleted. | Deletes the redundant SMSs with duplicate numbers and content and records the number of SMSs. | For SMSs with duplicate numbers and content, only one is retained.                        |

- If the message "Submission request failed. The recipient number file includes invalid phone numbers." is displayed, check the recipient number file, enter valid numbers, and upload it again.
- If a message "X phone number(s) imported. Redundant and invalid numbers have been deleted. You will not be charged for the Y message(s) deleted." is displayed, check the recipient number file for whether invalid or duplicate numbers exist, create a task again for modified numbers.
- 5. After the task is submitted, view the task details on the task management page. For more operations, see Managing Sending Tasks.

## ■ NOTE

The sending result is displayed in about 3 minutes. To view the real-time result, refresh the page.

# **Viewing Task Details**

- Log in to the Message & SMS console. In the navigation pane, choose Group SMS Assistant > Task Management.
- 2. In the operation column, click the button for accessing the details page of the target task.

Alternatively, filter sending tasks by task name and status. In the operation column, click the button for accessing it details page.

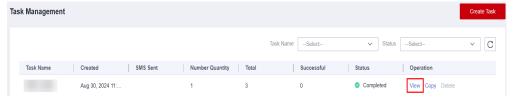

3. View information about the sending task, such as number quantity, receipt time, SMS ID, and sending result.

Filter task details by recipient number or sending result. Export task details involving recipient numbers of failed sending or all sending to the local host. For details, see **Exporting a Number File**.

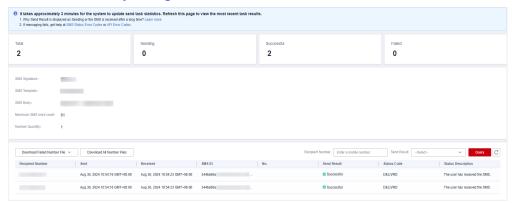

- A long SMS will be segmented to multiple records with the same SMS ID.
   For details about how an SMS is segmented, see SMS Sending Rules.
- If Send Result is Sending, the SMS gateway does not send a sending status report. Wait for a period of time and check the sending status again. For details, see Why Send Result Is Displayed as Sending or the SMS Is Received After a Long Time?
- If Send Result is Failed, click SMS Status Error Codes to query the error based on the status code.

# **Exporting a Number File**

#### NOTICE

To download files of recipient numbers that did not receive SMSs or all recipient numbers, you need to enable Object Storage Service (OBS) and grant the Message & SMS OBS Administrator permission.

- Log in to the Message & SMS console. In the navigation pane, choose Group SMS Assistant > Task Management.
- 2. Filter out the target task based on the task name and status, and click **View** in the **Operation** column to access it details page.

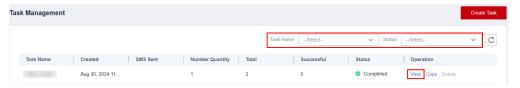

3. Perform the following operations as required in the number sending details area at the bottom of the page:

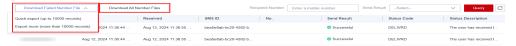

- Export recipient numbers of failed SMS sending: Choose Download Failed Number File > Quick export (up to 10,000 records) to export up to 10,000 numbers to which SMSs fail to be sent at a time. Choose Download Failed Number File > Export more (more than 10,000 records) to export more than 10,000 but no more than 1 million numbers to which SMSs fail to be sent at a time.
- Export all recipient numbers: Click **Download All Number Files** and click the button for creating an export task. After the task is created, click the button to go to the record export page, check the task execution status, and download the export result.
  - Alternatively, click the button for checking export records in the navigation pane to check the export status and download the export result.

# **Managing Sending Tasks**

- 1. Log in to the **Message & SMS console**. In the navigation pane, choose **Group SMS Assistant** > **Task Management**.
- 2. Perform operations based on the task status.
  - " $\sqrt{}$ " indicates that the operation is supported, and "-" indicates that the operation is not supported.

| Status        | Viewi<br>ng | Cance<br>ling | Co<br>pyi<br>ng | Deleti<br>ng | Description                                                                                                    |
|---------------|-------------|---------------|-----------------|--------------|----------------------------------------------------------------------------------------------------|
| Pendin<br>g   | √           | √             | √               | -            | Click Cancel Task to cancel a scheduled task to be executed.  Cancel a scheduled task at least 5 minutes before the scheduled SMS sending time. The task cannot be canceled if it is about to be executed within 5 minutes.  If a scheduled task is not executed within 24 hours, it is automatically canceled.                                  |
| Cancele<br>d  | <b>√</b>    | -             | √               | <b>√</b>     | Click <b>Delete Task</b> to remove a canceled task from the system. To resend the SMS, submit the sending task again. <b>NOTE</b> Deletion operation cannot be undone.                                                                                                    |
| Executi<br>ng | √           | -             | √               | -            | The sending task is being processed. Some recipient numbers do not return the SMS status in time due to errors (such as mobile phone power-off/ suspension, poor signal, and unallocated number).  Click View Details, select the number whose Send Result is Sending, and dial the number to check whether the mobile phone is in normal state. |
| Comple<br>ted | √           | -             | √               | -            | The sending task is processed, and the SMS status reports of all recipient numbers are returned.                                                                                                    |

# 8 Viewing Statistics (New Version)

# 8.1 Chinese Mainland SMS Statistics

# Overview

Message & SMS allows you to view and export Chinese mainland SMS statistics.

# **Viewing Statistics**

- Log in to the Message & SMS console and choose Statistics > Chinese Mainland SMS.
- 2. Add filters.

| Filter<br>Criter<br>ia | Description                                                                                                    |
|------------------------|----------------------------------------------------------------------------------------------------|
| Applic ation           | You can query statistics within a specified period based on SMS applications.                                                                                       |
| Signa<br>ture          | You can query statistics by filtering signatures.                                                                                                    |
| SMS<br>Type            | You can query statistics by filtering SMS types.                                                                                                    |
| Templ<br>ate           | You can query statistics by filtering templates.                                                                                                    |
| Rang<br>e              | You can quickly filter and view the statistics of the last half year as well as query data of 31 consecutive days.                                                  |
|                        | <b>CAUTION</b> When you query the data of one day, statistics are displayed by hour. When you query the data of more than one day, statistics are displayed by day. |

3. View statistics details.

- View the statistics through a chart.

Statistics are displayed by hour or day based on the filter criteria. Data can be displayed in bar charts or line charts. The statistics area on the right displays the total number of successful sending times, number of failed sending times, and their proportions.

# **MOTE**

Select or deselect the check boxes on the right to determine the data displayed on the chart.

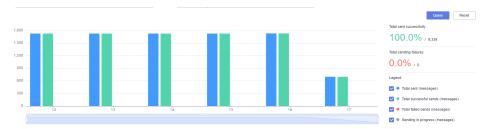

View the total statistics items and export the data.

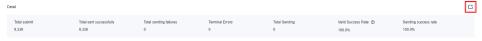

| Item                         | Description                                                                                                    |  |
|------------------------------|----------------------------------------------------------------------------------------------------|--|
| Total<br>submit              | Total number of submitted SMSs that meet the filter criteria you set in 2.                                                            |  |
| Total sent successfully      | Total number of successfully sent SMSs that meet the filter criteria you set in 2.                                                    |  |
| Total<br>sending<br>failures | Total number of SMSs that failed to be sent and meet the filter criteria you set in 2, excluding those failed due to terminal errors. |  |
| Terminal<br>Errors           | Number of SMSs that failed to be sent due to terminal errors and meet the filter criteria you set in 2.                               |  |
| Total<br>Sending             | Total number of SMSs that are being sent and meet the filter criteria you set in 2.                                                   |  |
| Valid<br>Success<br>Rate     | Valid success rate = Total sent successfully/(Total sent – Total Sending – Terminal Errors)                                           |  |
| Sending success rate         | Sending success rate = Total sent successfully/Total sent                                                                             |  |
| Export                       | Click to export the total statistics.                                                                                                 |  |

The platform collects statistics on SMSs by hour or day.
 In the following figure, SMS statistics are displayed by hour.

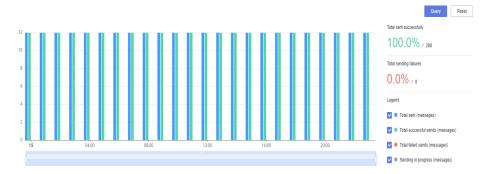

In the following figure, SMS statistics are displayed by day.

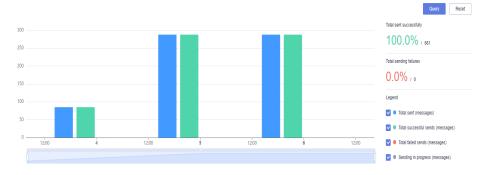

**MOTE** 

You can click **view failure** to view failure records and rectify the fault based on the sending results, status codes, and **status error codes**.

# 8.2 International SMS Statistics

# Overview

Message & SMS allows you to view and export international SMS statistics.

# **Viewing Statistics**

- Log in to the Message & SMS console. In the navigation pane, choose Statistics > International SMS.
- 2. Add filters.

| Filter<br>Criteri<br>a     | Description                                                              |
|----------------------------|--------------------------------------------------------------------------|
| Count<br>ry/<br>Regio<br>n | You can query statistics based on the specified country or region names. |
| Applic ation               | You can query statistics by filtering applications.                      |

| Filter<br>Criteri<br>a | Description                                                                                                    |
|------------------------|----------------------------------------------------------------------------------------------------|
| SMS<br>Type            | You can query statistics by filtering SMS types.                                                                                                    |
| Templ<br>ate           | You can query statistics by filtering templates.                                                                                                    |
| Range                  | You can quickly filter and view the statistics of the last half year as well as query data of 31 consecutive days.                                         |
|                        | NOTE  When you query the data of one day, statistics are displayed by hour. When you query the data of more than one day, statistics are displayed by day. |

#### View statistics details.

View the statistics through a chart.

Statistics are displayed by hour or day based on the filter criteria. Data can be displayed in bar charts or line charts. The statistics area on the right displays the total number of successful sending times, number of failed sending times, and their proportions.

# **M** NOTE

Select or deselect the check boxes on the right to determine the data displayed on the chart.

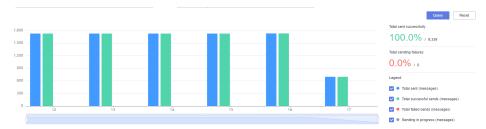

View the total statistics items and export the data.

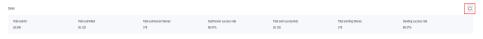

| Item            | Description                                                                             |
|-----------------|-----------------------------------------------------------------------------------------|
| Total<br>submit | Total number of submitted SMSs that meet the filter criteria you set in 2.              |
| Total submitted | Total number of successfully submitted SMSs that meet the filter criteria you set in 2. |

| Item                    | Description                                                                                                    |  |
|-------------------------|----------------------------------------------------------------------------------------------------|--|
| Total submission        | Total number of SMSs that fail to be submitted and meet the filter criteria you set in 2.                                                                                                    |  |
| failures                | If an SMS fails to be submitted in either of the following ways, it is not charged.                                                                                                    |  |
|                         | <ul> <li>API or Group SMS Assistant calling fails. For details,<br/>see API Error Codes.</li> </ul>                                                                                                    |  |
|                         | <ul> <li>status (or status code) returned is an error code of<br/>the Huawei platform.</li> <li>View all SMS Status Error Codes. (SMSs with status<br/>error codes from the Huawei platform are not<br/>charged.)</li> </ul> |  |
| Submission success rate | Submission success rate = Total submitted/Total submit                                                                                                    |  |
| Total sent successfully | Total number of successfully sent SMSs that meet the filter criteria you set in 2. You are billed for successfully sent SMSs.                                                                                                |  |
| Total sending           | Total number of SMSs that failed to be sent and meet the filter criteria you set in 2.                                                                                                    |  |
| failures                | If <b>status</b> (or status code) returned is an <b>error code of the supplier platform</b> , you will be billed for SMSs that failed to be sent.                                                                            |  |
| Sending success rate    | Sending success rate = Total sent successfully/Total submit                                                                                                    |  |
| Export                  | Click to export the total statistics.                                                                                                    |  |

The platform collects statistics on SMSs by hour or day.
 In the following figure, SMS statistics are displayed by hour.

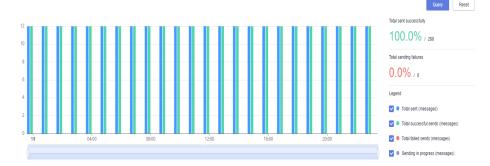

In the following figure, SMS statistics are displayed by day.

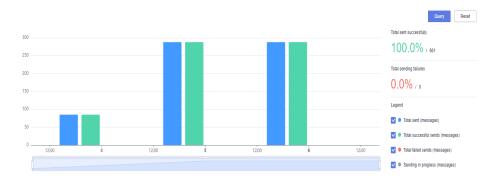

# **MOTE**

You can click **view failure** to view failure records and rectify the fault based on the sending results, status codes, and **status error codes**.

# **9** Viewing Statistics (Old Version)

# 9.1 Chinese Mainland SMS Statistics

# Overview

Message & SMS allows you to view and export Chinese mainland SMS statistics.

# **Notes**

Currently, statistics on promotional SMSs cannot be viewed.

# **Viewing Statistics**

- Log in to the Message & SMS console. In the navigation pane, choose Statistics > Chinese Mainland SMS.
- 2. Add filters.

| Filter<br>Criter<br>ia | Description                                                                                                    |  |
|------------------------|----------------------------------------------------------------------------------------------------|--|
| SMS<br>Type            | You can specify <b>SMS Type</b> and <b>Sent</b> to get statistics about SMSs of a certain type (verification code or notification SMS) sent in the specified time range.       |  |
| Signa<br>ture<br>Name  | You can specify <b>Signature Name</b> and <b>Sent</b> to get statistics about SMSs using the specified signature or <b>Unknown signature</b> sent in the specified time range. |  |
| Templ<br>ate<br>Name   | You can specify <b>Template Name</b> and <b>Sent</b> to get statistics about SMSs using the specified template and sent in the specified time range.                           |  |

| Filter<br>Criter<br>ia | Description                                                                                                    |
|------------------------|----------------------------------------------------------------------------------------------------|
| Sent                   | You can quickly view statistics of yesterday, this month, and the last month as well as query data of 31 consecutive days.                                  |
|                        | CAUTION  If you query data of one day, statistical data is displayed by hour. If you query data of more than one day, statistical data is displayed by day. |

## 3. View statistics details.

- Graph: Statistics are displayed by hour or day based on the filter criteria.

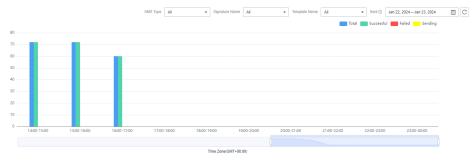

View the total statistics items and export the data.

| Item                         | Description                                                                                                    |
|------------------------------|----------------------------------------------------------------------------------------------------|
| Total<br>submit              | Total number of submitted SMSs that meet the filter criteria you set in 2.                                                            |
| Total sent successfully      | Total number of successfully sent SMSs that meet the filter criteria you set in 2.                                                    |
| Total<br>sending<br>failures | Total number of SMSs that failed to be sent and meet the filter criteria you set in 2, excluding those failed due to terminal errors. |
| Terminal<br>Errors           | Number of SMSs that failed to be sent due to terminal errors and meet the filter criteria you set in 2.                               |
| Total<br>Sending             | Total number of SMSs that are being sent and meet the filter criteria you set in 2.                                                   |
| Valid<br>Success<br>Rate     | Valid success rate = Total sent successfully/(Total sent – Total Sending – Terminal Errors)                                           |
| Sending success rate         | Sending success rate = Total sent successfully/Total sent                                                                             |
| Export                       | You can click <b>Export</b> to export statistics in the table.                                                                        |

The platform provides refined statistical result query.
 Statistics are displayed by hour or day. After setting filter criteria in 2, you can view the SMS sending details within an hour or within a day.

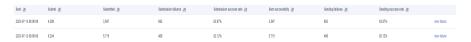

View failure details. If an SMS fails to be sent, click **View** to view the details.

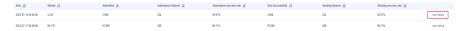

Perform troubleshooting. Rectify the fault by referring to **SMS Status Error Codes** based on the sending result and status code.

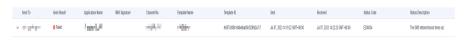

# 9.2 International SMS Statistics

# **Overview**

Message & SMS allows you to view and export international SMS statistics.

# **Viewing Statistics**

- Log in to the Message & SMS console. In the navigation pane, choose Statistics > International SMS.
- 2. Add filters.

| Filter<br>Criteri<br>a     | Description                                                                                                    |
|----------------------------|----------------------------------------------------------------------------------------------------|
| Count<br>ry/<br>Regio<br>n | You can specify <b>Country/Region</b> and <b>Sent</b> to get statistics about SMSs sent to the specified country (or region) in the specified time range.                   |
| Templ<br>ate<br>Name       | You can specify <b>Template Name</b> and <b>Sent</b> to get statistics about SMSs using the specified template and sent in the specified time range.                        |
| Sent                       | You can quickly view statistics of yesterday, this month, and the last month as well as query data of 31 consecutive days. Only data after September 30, 2019 is available. |
|                            | CAUTION  If you query data of one day, statistical data is displayed by hour. If you query data of more than one day, statistical data is displayed by day.                 |

- 3. View statistics details.
  - Graph: Statistics are displayed by hour or day based on the filter criteria.

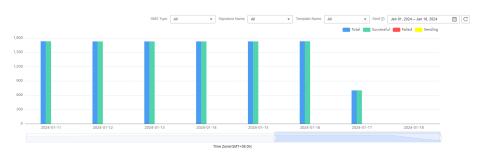

View the total statistics items and export the data.

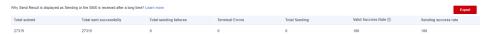

| Item                                                                                                    | Description                                                                                                    |  |
|----------------------------------------------------------------------------------------------------|----------------------------------------------------------------------------------------------------|--|
| Total<br>Submit                                                                                                    | Total number of submitted SMSs that meet the filter criteria you set in 2.                                                                                                    |  |
| Total submitted                                                                                                    | Total number of successfully submitted SMSs that meet the filter criteria you set in 2.                                                                                                    |  |
| Total<br>submission<br>failures                                                                                                    | <ul> <li>Total number of SMSs that fail to be submitted and meet the filter criteria you set in 2.</li> <li>If an SMS fails to be submitted in either of the following ways, it is not charged.</li> <li>API or Group SMS Assistant calling fails. For details, see API Error Codes.</li> <li>status (or status code) returned is an error code of the Huawei platform.</li> <li>View all SMS Status Error Codes. (SMSs with status error codes from the Huawei platform are not</li> </ul> |  |
|                                                                                                    | charged.)                                                                                                    |  |
| Submission success rate                                                                                                    | Submission success rate = Total submitted/Total Submit                                                                                                    |  |
| Total sent successfully                                                                                                    | Total number of successfully sent SMSs that meet the filter criteria you set in 2. You are billed for successfully sent SMSs.                                                                                                    |  |
| Total sending failures  Total number of SMSs that failed to be sent and med the filter criteria you set in 2.  If status (or status code) returned is an error code of the supplier platform, you will be billed for SMSs the failed to be sent. |                                                                                                    |  |
| Sending<br>success rate                                                                                                    | Sending success rate = Total sent successfully/Total<br>Submit                                                                                                    |  |
| Export                                                                                                    | You can click <b>Export</b> to export statistics in the table.                                                                                                    |  |

- The platform provides refined statistical result query.

Statistics are displayed by hour or day. After setting filter criteria in 2, you can view the SMS sending details within an hour or within a day.

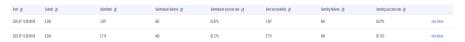

View failure details. If an SMS fails to be sent, click **View** to view the details

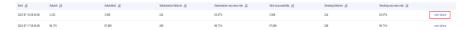

Perform troubleshooting. Rectify the fault by referring to **SMS Status Error Codes** based on the sending result and status code.

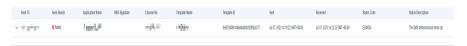

# 10 Viewing Sending Details

Message & SMS allows you to view sending details of international and Chinese mainland SMSs.

#### **Notes**

- If you query data by sending time, the time range cannot exceed seven days, and only the data within 90 days before the current time can be queried.
- Before the query result is returned, do not query again or change query conditions.

# **Viewing Sending Details**

- Log in to the Message & SMS console. In the navigation pane, choose Send Details > International SMS or Send Details > Chinese Mainland SMS.
- 2. Configure query conditions based on the site requirements.
  - You can query international SMS details by template ID, recipient mobile numbers, template type, application name, channel number, SMS signature, sending result, and sending time (the time range cannot exceed seven days).
    - The mobile number must be a number with the country code but without the plus sign (+), for example, 2412000000 (Gabon number).
  - You can query Chinese mainland SMS details by template ID, recipient mobile numbers, template type, application name, channel number, SMS signature, sending result, and sending time (the time range cannot exceed seven days).
    - You can enter a custom signature or select **Unknown signature** to query details about SMSs without a signature. You need to enter a complete number without the country code, for example, 18612345678.
  - You can obtain the sending details of the last 1 hour or last 24 hours.
- 3. Check the sending details.

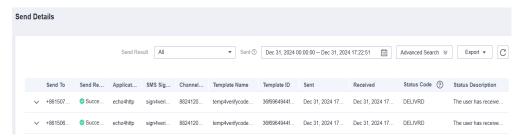

If **Send Result** is **Successful** and **Status Code** is **DELIVRD**, the SMS is sent successfully. Otherwise, rectify the fault based on the **Status Code** by referring to **SMS Status Error Codes**.

If the API is called successfully but the mobile phone does not receive the SMS and the sending details are not available, the SMS content may trigger manual review and has not been reviewed. Wait for a while and query again.

- If Send Result is Successful, the SMS is successfully sent. In this case, a status report is returned and Status Code is DELIVRD.
- If **Send Result** is **Failed**, the SMS fails to be sent. In this case, a status report is returned and **Status Code** is not **DELIVRD**.
- If Send Result is Sending, the SMS has been sent but a status report is not returned. The Message & SMS platform sends status reports to users within 72 hours after it successfully sends SMSs.

#### ∩ NOTE

By default, 10 records are displayed on each page.

4. Export sending records.

The fields in the exported table are described in the following table.

| Parameter      | Description                                                      |
|----------------|------------------------------------------------------------------|
| Charged or Not | <ul><li>0: Charged.</li><li>1: Not charged.</li></ul>            |
| Send Result    | • <b>0</b> : The SMS is successfully sent within 3 minutes.      |
|                | • 1: The SMS sending failed within 3 minutes.                    |
|                | • <b>2</b> : The status report is to be returned by the carrier. |
|                | • 3: The SMS is successfully sent after more than 3 minutes.     |
|                | • <b>4</b> : The SMS sending failed after more than 3 minutes.   |
| SMS Type       | • 1: Verification code SMS.                                      |
|                | • 2: Promotional SMS.                                            |
|                | • <b>3</b> : Notification SMS.                                   |

# 

To export more than 10,000 records, **submit a service ticket** or contact the account manager.

# 1 1 Resource Package Management

Message & SMS allows you to manage purchased resource packages. On the **Resource** tab page, quota statistics are collected by region. You can view remaining quotas of resource packages and set remaining quota alarms on this page. On the **SMS Type** tab page, quota statistics are collected by package specifications, and you can view remaining quotas of resource packages on this page.

## Notes

- Before using this function, purchase a resource package by referring to Price Details.
- There is some delay in calculating the remaining quota. The data displayed is subject to the charged traffic.

# Viewing the Remaining Quota and Setting a Remaining Quota Alarm (on the Resource Page)

## □ NOTE

- On the **Resource** page, statistics of used and total quotas are collected by region. Quota statistics of resource packages for different regions are collected separately. Quota statistics of resource packages for the same region are collected together.
- If you have multiple resource packages for the same region and set a remaining quota alarm, quota statistics of these resource packages will be collected together. The platform will send an alarm notification only when the remaining quotas reach the regional threshold. In this case, the platform will not send an alarm notification if the quota of a resource package is used up but the total remaining quotas have not reached the regional threshold.
- If you buy a new package or renew an existing one, the total quotas will change and the platform will re-determine whether to trigger an alarm.
- 1. Log in to the **Message & SMS console**. In the navigation pane, choose **Resource Package Management**. The **Resource** page is displayed.
- 2. Click **Remaining Quota Alarm**. If you have purchased a regional resource package, the target regions will be displayed in the dialog box.

#### × Remaining Quota Alarm 1. The used and total quotas are calculated by region. Quotas of packages for different regions are calculated separately. Those for the same region are accumulated. 2. When the remaining quota reaches the alarm threshold, an SMS notification will be sent to you. (If you use multiple packages for the same region at a time, the total remaining quota will be accumulated.) 3. If you buy a new package or renew an existing one, the total quota will change and the platform will redetermine whether to trigger an alarm. 4. This page is only for customizing a remaining quota alarm. To receive SMS notifications, enable Send Traffic Alarm Notification Regional Package Status Threshold India 10 × Cancel OK

- 3. Turn on the switch, set **Threshold**, and click **OK**.
- 4. In the navigation pane, choose General Management > Contact Management. Enable Send Traffic Alarm Notification. When the remaining quota of the regional resource package reaches the threshold set in step 3, the contact will receive a remaining quota alarm notification.
- 5. In the navigation pane, choose **Resource Package Management** to return to the **Resource** tab page. Hover the pointer on the regional resource package module to view the remaining quota alarm status, remaining quota threshold, remaining SMS quota, and total SMS quota. If the remaining quota is sufficient, the threshold progress bar is in blue. If the remaining quota is less than the threshold, the progress bar is in orange.

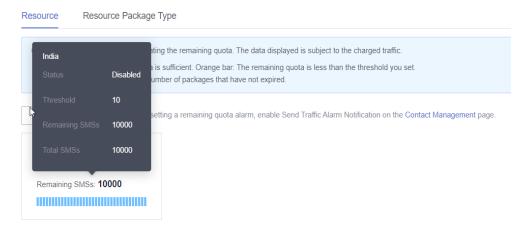

6. If you want to change the remaining quota alarm status and remaining quota threshold, click **Remaining Quota Alarm**.

#### View Remaining Quotas (on the SMS Type Page)

- 1. Log in to the **Message & SMS console**. In the navigation pane, choose **Resource Package Management**. Click the **Resource Package Type** tab.
- 2. This page displays the specifications of all purchased resource packages and the corresponding quota usage. You can search for a specific order by order ID.

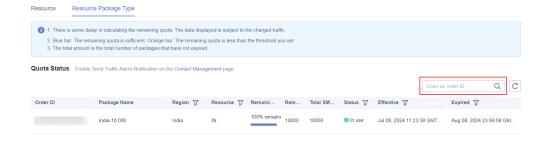

# 12 Contact Management

You can add contacts for Message & SMS to receive notifications of the signature and template review results and traffic alarms.

#### **Notes**

- Contacts are used only to receive Message & SMS notifications.
- A maximum of 10 contacts can be added.

#### **Managing Contacts**

- Log in to the Message & SMS console. In the navigation pane, choose General Management > Contact Management.
- Click Add Contacts in the upper right corner, enter the contact name, mobile number, and email address, select the type of notifications you want to receive, and click Submit.

Figure 12-1 Adding a contact

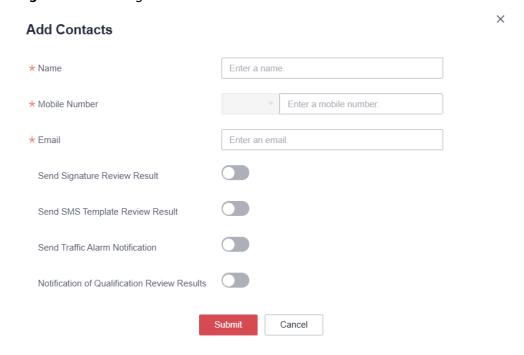

3. You can modify or delete the added contacts, and enable or disable notifications for signature review results, SMS template review results, traffic alarms, and qualification review results.

Figure 12-2 Managing contact information

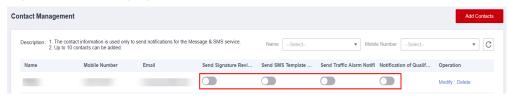

#### 

For details about the **Send Traffic Alarm Notification** function, see **Settings**. After this function is enabled, contacts will receive alarm SMS notifications if the total number of SMSs sent per day/month exceeds the alarm value. If the total number of SMSs sent per day/month exceeds the limit value, the platform will suspend SMS sending but will not send notifications again.

# 13 Blocklist Management

This section describes how to remove a number from the blocklist of Chinese mainland SMSs.

#### Introduction

If a recipient unsubscribes from an SMS, the system will record the recipient's mobile number and the SMS signature and type. The recipient will not receive the same type of SMSs again, and the mobile number for sending the SMS will be blocked by the platform. You can check whether a mobile number is in the blocklist by search, and apply for unblocking.

#### **Notes**

- Only mobile numbers that are added to the blocklist because of verification code and notification SMSs can be unblocked.
- The platform cannot unblock mobile numbers blocked by carriers. Contact carriers for unblocking.
- Currently, only numbers for sending Chinese mainland SMSs with error code SC:0003 can be queried and unblocked. Numbers for sending international SMSs cannot be unblocked.
- Unblocking applications submitted between 09:00 and 18:00 (GMT+08:00) on workdays will be reviewed within 2 hours. Those submitted after 18:00 (GMT+08:00) will be reviewed on the next workday. The review is performed only on workdays. If there is a legal holiday, the review may be postponed.
- SMS sending data of blocked mobile numbers is not collected for statistics on success rate, and you are not billed for these SMSs.

#### **Feature**

- Quick query: blocked numbers whose sending time is within the last 1 hour or 24 hours.
- Query range: historical data of the last 60 days with a time span of 7 days.

### Unblocking

 Log in to the Message & SMS console. In the navigation pane, choose General Management > Blocklist Management.

- 2. On the current page, enter a mobile number to check whether it is blocked. Alternatively, set a sending time segment (up to seven days) to search for all blocked mobile numbers in the time segment.
- 3. Click **Unblock** in the **Operation** column to apply for unblocking a number. Wait for review.

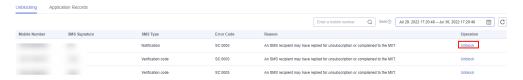

4. Click the **Application Records** tab to view the review status.

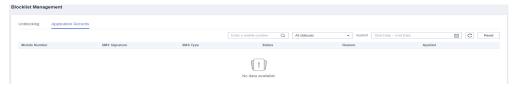

- **Unblocking**: The application for unblocking the number is under review.
- **Unblocked**: The number is removed from the blocklist.
- **Unblocking rejected**: The unblocking application is rejected.

# 14 Settings

#### 14.1 Traffic Threshold

You can set the daily/monthly alarm value and limit value on SMS sending to protect against SMS bombing, which can result in significant unwanted fees.

#### Introduction

Huawei Cloud Message & SMS provides you with traffic threshold function to reduce losses caused by service bombing.

- Alarm value: If the total number of SMSs sent reaches the alarm value, the platform will send alarm SMS notifications to contacts.
- Limit value: If the total number of SMSs sent reaches the limit value, the platform will send alarm SMS notifications to contacts again and automatically suspend SMS sending.

#### ■ NOTE

- This function is auxiliary. To better manage your service, log in to the **Message & SMS** console to monitor traffic usage regularly.
- Statistics are recorded in UTC format. As there is some delay between when the
  platform sends an SMS and when the SMS status is reported, the recorded total number
  of SMSs sent per day/month may be off by as many as 100 SMSs.

#### **Values**

#### Default traffic thresholds:

- Daily: 400 for alarm value and 500 for limit value
- Monthly: 8,000 for alarm value and 10,000 for limit value

#### Limitations:

- Limit values > Alarm values; Monthly limit values > Daily limit values The values must be integers and cannot be negative, zero, or empty.
- You can customize alarm values based on the preceding rules.

#### **Procedure**

- 1. Log in to the **Message & SMS console**. In the navigation pane, choose **General Management** > **Settings**.
- 2. Set traffic threshold as required.

**Table 14-1** Traffic threshold parameters

| Parameter               | Description                                                                                                    |
|-------------------------|----------------------------------------------------------------------------------------------------|
| Total sent per<br>day   | Total number of SMSs you can request to send on each calendar day.                                                                                                    |
| Total sent per<br>month | Total number of SMSs you can request to send in each calendar month.                                                                                                    |
| Alarm value             | If the total number of SMSs sent per day/month<br>reaches the alarm value, the platform will send SMS<br>notifications to contacts.                                                                                                    |
|                         | When the total number of SMSs sent in a day hits the alarm value, the platform will send alarms on that day. The SMS count resets the following day. If you lower the daily alarm value on the same day, no further alarms will be sent, and the new value will apply from the next day. Conversely, raising the alarm value on the same day will trigger a new alarm when the daily SMS count reaches the updated threshold. This process also applies to the monthly alarm value.                                                                                                    |
|                         | Default alarm values: 400 (daily) and 8,000 (monthly)                                                                                                    |
| Limit value             | If the total number of SMSs sent per day/month reaches the limit value, the platform will send alarm SMS notifications to contacts and suspend SMS sending.                                                                                                    |
|                         | <ul> <li>When the total number of SMSs sent in a day hits the limit value, the platform will send alarms and halt SMS sending on that day. The SMS count resets and sending resumes the following day. If you lower the daily SMS limit value on ths same day, no further alarms will be sent, and the new value will apply from the next day. Conversely, raising the limit value on the same day will resume SMS sending, and trigger a new alarm SMS notification and suspend SMS sending when the daily SMS count reaches the updated limit. This process also applies to the monthly limit value.</li> <li>NOTE</li> </ul> |
|                         | SMS count resetting time: 00:00 (UTC+08:00)                                                                                                    |
|                         | Default limit values: 500 per day and 10,000 per month                                                                                                    |

- Setting the traffic threshold for Chinese mainland SMS

- i. Click the **Chinese Mainland SMS** tab.
- ii. Click the button for changing the traffic threshold by referring to **Values**.

To change the limit values:

- Contact the account manager, who will send an email to the product manager to apply for increasing of the limit values. The product manager will modify the values in the backend after confirming the application.
- If you do not know how to contact the account manager, submit a service ticket by clicking the link in the Traffic Threshold area or accessing the service ticket page through the navigation bar on the top of the console. (Partners should apply for increasing the traffic thresholds on behalf of their sub-customers. Subcustomers cannot apply for the increase by themselves.)
- 1) Log in to the console. On the menu bar, choose **More** > **Service Tickets** > **Create Service Ticket**.
- 2) Choose **Services** > **Quotas**. On the displayed page, select **Quota Application** and click **Create Now**.
- 3) Select a region.
- 4) In **Problem Description**, enter the following content:
  - Message & SMS traffic threshold application: Account xxx applies for increasing the Chinese mainland SMS (or international SMS) traffic threshold. Desired limit values for SMS sending: xxx (daily-limit) and xxx (monthly).
- 5) Wait for your application to be reviewed. The limit values will be automatically changed upon approval. Choose **Service Tickets** > **My Service Tickets** to check your application review progress.

The updated quota will become the new default and upper limit value.

- iii. Click **OK** to save the change.
  - When the number of sent SMSs reaches the new limit value, the system stops sending SMSs. Directly change the limit value to resume SMS sending or wait until the next day or month for automatic resumption.
- iv. The notification setting function is enabled by default. When the total number of SMSs sent exceeds the alarm or limit value, the system sends an SMS notification to the default contact registered by the tenant. Set contacts by referring to **Contact Management**.
  - Choose **General Management** > **Contact Management** in the navigation pane and enabled the traffic alarm notification function.

### **<u>A</u>** CAUTION

You are advised to set multiple contacts to receive alarms in case of SMS sending failures due to carrier or signal reasons.

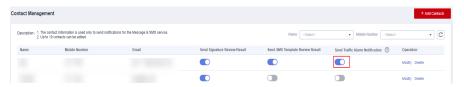

#### - Setting the traffic threshold for international SMS

- i. Click the International SMS tab.
- ii. Click the button for configuring the global threshold by referring to **Values**.

To change the limit values:

- Contact the account manager, who will send an email to the product manager to apply for increasing of the limit values. The product manager will modify the values in the backend after confirming the application.
- If you do not know how to contact the account manager, submit a service ticket by clicking the link in the Traffic Threshold area or accessing the service ticket page through the navigation bar on the top of the console. (Partners should apply for increasing the traffic thresholds on behalf of their sub-customers. Subcustomers cannot apply for the increase by themselves.)
- 1) Log in to the console. On the menu bar, choose **More** > **Service Tickets** > **Create Service Ticket**.
- 2) Choose **Services** > **Quotas**. On the displayed page, select **Quota Application** and click **Create Now**.
- 3) Select a region.
- 4) In **Problem Description**, enter the following content:
  - Message & SMS traffic threshold application: Account xxx applies for increasing the Chinese mainland SMS (or international SMS) traffic threshold. Desired limit values for SMS sending: xxx (daily-limit) and xxx (monthly).
- 5) Wait for your application to be reviewed. The limit values will be automatically changed upon approval. Choose Service Tickets > My Service Tickets to check your application review progress.

The updated quota will become the new default and upper limit value.

- iii. Click **OK** to save the change.
  - When the number of sent SMSs reaches the new limit value, the system stops sending SMSs. Directly change the limit value to resume SMS sending or wait until the next day or month for automatic resumption.
- v. The notification setting function is enabled by default. When the total number of SMSs sent exceeds the alarm or limit value, the system sends an SMS notification to the default contact registered by the tenant. Set contacts by referring to **Contact Management**.
  - Choose **General Management** > **Contact Management** in the navigation pane and enabled the traffic alarm notification function.

### **A** CAUTION

You are advised to set multiple contacts to receive alarms in case of SMS sending failures due to carrier or signal reasons.

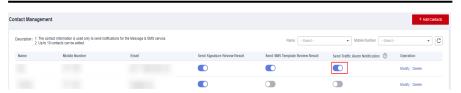

v. Click **Country/Region Threshold Configuration** to configure a traffic limit policy for a specific country or region.

#### ■ NOTE

- You can set traffic thresholds to manage the number of SMSs sent to a specific country or region. If the total number of SMSs sent to the destination reaches the alarm value (daily or monthly), the platform will send SMS notifications to contacts. If the total number of SMSs sent reaches the limit value, the platform will send SMS notifications to contacts again and automatically suspend SMS sending.
- The preset thresholds take effect only after you enable the Country/ Region Traffic Limit function. When you enable or disable the function, the modification takes effect about 1 minute later.
- The sum of the daily/monthly sending limit cannot exceed the global limit

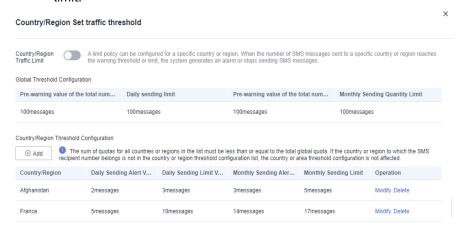

ОК

Setting traffic thresholds for a country or region
 In the displayed dialog box, click Add. You can only add one policy for a country or region.

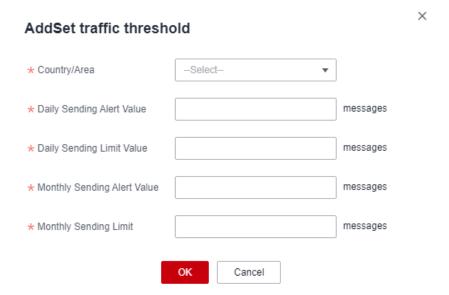

Modifying traffic thresholds for a country or region
 In the displayed dialog box, click Modify corresponding to the policy.

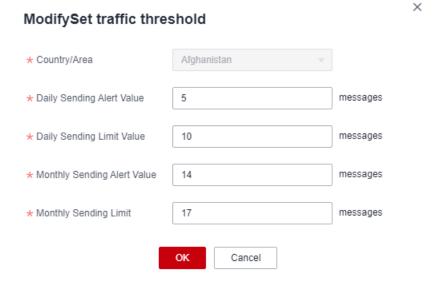

o Deleting traffic thresholds for a country or region

In the displayed dialog box, click **Delete** corresponding to the policy. After the policy is deleted, the statistics on the SMSs sent to the country or region on the current day or in the current month will be reset.

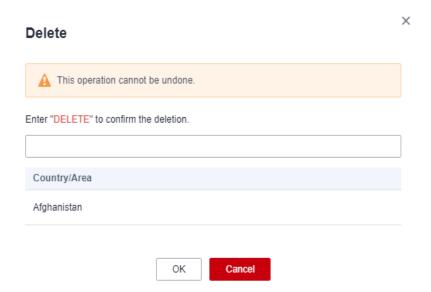

# 14.2 Regional Settings (International SMS)

You can choose specific countries or regions for SMS delivery. SMSs will only be sent to the selected locations.

#### **Notes**

This function is disabled by default. SMSs will be sent to all **countries or regions** where Message & SMS is available. With this function enabled, SMSs can only be sent to the specified countries and regions.

#### **Procedure**

- **Step 1** Log in to the **Message & SMS console**. In the navigation pane, choose **General Management** > **Settings**.
- **Step 2** In the region setting area, perform the following operations as required.

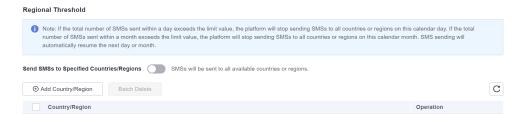

#### Adding a country/region

a. Click the button for adding a region or country. In the displayed dialog box, select the target country/region.

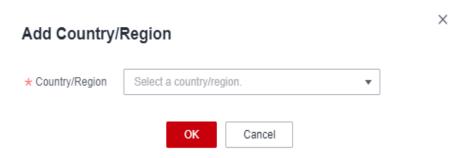

b. Click **OK**.

Added countries or regions are displayed in the list. A country or region cannot be added repeatedly.

- Deleting a country/region
  - a. Click **Delete** corresponding to the target country/region.

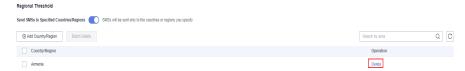

b. In the displayed dialog box, enter **DELETE**, and click **OK**.

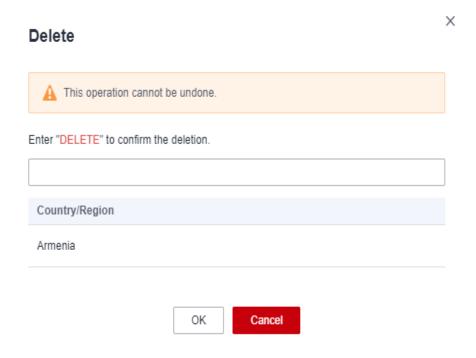

----End

### 14.3 Number Control Restrictions

You can set a rule to allow or deny SMS sending to specific numbers or number segments in certain countries or regions.

#### **Notes**

- This function is disabled by default. SMSs can be sent to all supported number segments or numbers. With this function enabled, the system will send SMSs based on the configured number segment or number rules. For details, see International SMS Sending Rules.
- You can add number segments to a blacklist to prevent SMSs from being sent to those segments. Additionally, specific numbers within these segments can be added to a whitelist, allowing SMSs to be sent to them.

#### **Procedure**

- **Step 1** Log in to the **Message & SMS console**. In the navigation pane, choose **General Management** > **Settings**.
- **Step 2** In the number control area, perform the following operations as required.

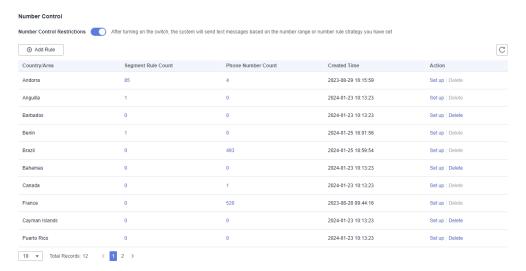

#### Adding a rule

#### □ NOTE

- Enter a complete number starting with a plus sign (+) and combining with an area code.
- The Allow and Deny policies cannot be configured for a number at the same time.
   The Allow policy takes precedence over that in the Deny policy.
- You can add up to 100 number segment rules and 600 number rules for each country or region.
- Number rules can be added in batches by importing a file. The number rules in the same file must belong to the same country or region, and the number of rules cannot exceed 600.
- After a rule is added, it takes about 5 minutes to take effect.

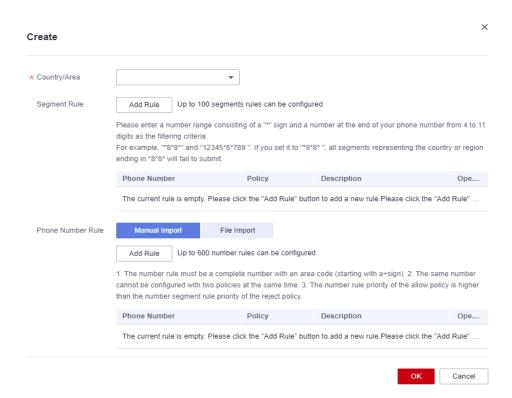

- a. Click **Add Rule**. On the displayed page, select the country or region to which the rule belongs.
- b. Add number or number segment rules as required.
  - Add a number segment rule. In the **Segment Rule** area, click **Add Rule**. Enter a 4- to 11-digit number segment consisting of asterisks (\*) and digits as the filtering condition. For example, \*8\*8\* and **12345\*6\*789**. If you enter \*8\*8\*, SMSs cannot be sent to numbers ending with \*8\*8\* in the specified country or region.
  - Add a number rule. You can add number rules by manual input or file import.

Manual import: In the number rule area, select **Manual Import**, and click **Add Rule**. Enter a complete number starting with a plus sign (+) and combining with an area code, and select a policy from the drop-down list box to allow or deny SMS sending to the number. For example, if you select the Deny policy for the number +33612345678, the system cannot send SMSs to +33612345678. After the configuration, click **OK**.

File import: In the number rule area, select **File Import**, and click **Download Template**. In the template, enter complete numbers starting with a plus sign (+) and combining with area codes, and select policies from the drop-down list box to allow or deny SMS sending to the target numbers. For example, if you select the Deny policy for the number **+33612345678**, the system cannot send SMSs to **+33612345678**. After the configuration, click **Import** to import the file. After the data is imported, click **OK**.

Modifying a rule

You cannot modify an existing number control rule. To change the whitelist/blacklist policy for a single number, click the setup button in the operation column of a country/region, and add a new rule for the target number again.

#### • Deleting a rule

#### ∩ NOTE

- You can remove a country from the number control list only after deleting all number and number segment rules configured for the country.
- You can enter keywords in the search box to perform fuzzy search for the rules.
- a. Delete all configured rules.
  - i. Click the setup button for the corresponding country/region in the number control list.
  - ii. On the displayed page, select multiple number segment or number rules and click **Batch Delete**, or click **Delete** to delete a single rule.
  - iii. In the displayed dialog box, click **OK**.
- b. Remove the country or region from the number control list.
  - After deleting all configured rules of the country or region, click
     Delete corresponding to the country or region in the number control list.
  - ii. Click Yes in the displayed dialog box.

----End

# 14.4 SMS Sending Frequency

You can set limits and whitelist to prevent failure caused by sending multiple SMSs to the same number, ensuring SMS sending success rate and security.

#### **Notes**

- This function is in the open beta test (OBT). and attach your username for trial.
- This function is disabled by default. The frequency of sending SMSs to the same recipient number under the same application is not limited. With this function enabled, the system will limit the frequency of SMS sending to each recipient number under the same application.

#### **Procedure**

- **Step 1** Log in to the **Message & SMS console**. In the navigation pane, choose **General Management** > **Settings**.
- **Step 2** In the SMS sending frequency area, perform the following operations as required.

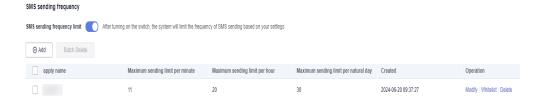

X

#### Adding limits

- a. Click Add.
- b. In the displayed dialog box, configure parameters as required.

#### □ NOTE

- You need to set limits for numbers under different applications separately.
- Max. limit values: 999 per minute, hour, or calendar day (GMT+08:00).
- The limits take effect 15 minutes after the configuration.

#### Add SMS sending frequency

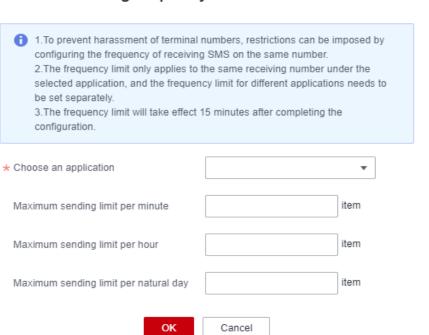

- c. Click **OK**.
- Modifying the limits
  - a. Click **Modify** in the operation column of the target policy.
  - b. In the displayed dialog box, modify the values as required.

#### Modify SMS sending frequency 1.To prevent harassment of terminal numbers, restrictions can be imposed by configuring the frequency of receiving SMS on the same number. 2. The frequency limit only applies to the same receiving number under the selected application, and the frequency limit for different applications needs to 3. The frequency limit will take effect 15 minutes after completing the configuration. \* Choose an application 11 item Maximum sending limit per minute Maximum sending limit per hour 20 item Maximum sending limit per natural day 30 item OK Cancel

#### c. Click **OK**.

The limits take effect 15 minutes after the configuration.

#### Deleting limits

- a. Click **Delete** in the operation column of the target policy.
- In the displayed dialog box, click the button to confirm the deletion.
   You can also select multiple policies and click the button to delete them in batches.

#### • Configuring whitelist

The SMS sending frequency limits will not apply to numbers in the whitelist. You can add up to 1,000 numbers to the whitelist.

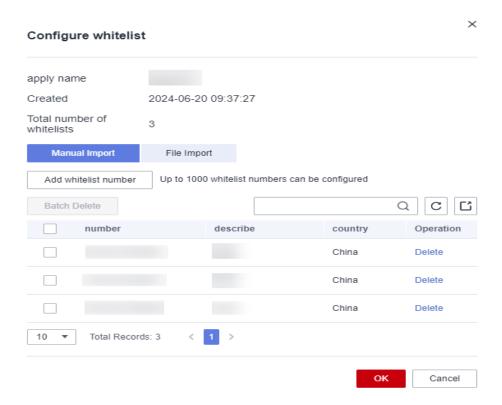

- a. Click Whitelist in the operation column of the target policy.
- In the displayed dialog box, configure as required.
   Two modes are available.
  - Manual import

Select **Manual import**, click the button for adding whitelist numbers, and enter a complete number starting with a plus sign (+) and combining with an area code. Click **OK**.

File import

Select **File import** and click **Download Template**. Enter complete numbers starting with plus signs (+) and combining with area codes in the template. Click the button for importing whitelist numbers. After the data is imported, click **OK**.

----End

## 14.5 Number Masking

You can mask numbers displayed in Group SMS Assistant, service statistics, and sending details.

#### **Procedure**

- **Step 1** Log in to the **Message & SMS console**. In the navigation pane, choose **General Management** > **Settings**.
- **Step 2** In the number masking area, perform the following operations as required.

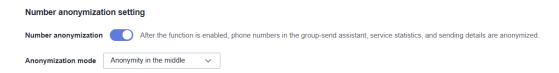

#### • Enabling number masking

- a. Enable the number masking function.
- b. In the displayed dialog box, click **OK**.
- c. Set the required mode. You can mask the last digits or middle digits.

With this function enabled, the numbers displayed in Group SMS Assistant, service statistics, and sending details are masked as configured.

#### • Disabling number masking

- a. Disable the number masking function.
- b. In the displayed dialog box, click **OK**.

#### ----End

# 15 Permission Management

# 15.1 Creating a User and Assigning Message & SMS Permissions

This section describes how to use **Identity and Access Management (IAM)** to implement fine-grained permissions control for your Message & SMS resources. With IAM, you can:

- Create IAM users for employees based on your enterprise's organizational structure. Each IAM user will have their own security credentials for accessing Message & SMS resources.
- Assign users only the permissions required to perform a task.
- Entrust a Huawei Cloud account or cloud service to perform efficient O&M on your Message & SMS resources.

If your Huawei Cloud account does not require individual IAM users, skip this section.

The following describes the procedure for assigning permissions (see **Procedure**).

#### **Prerequisites**

Before assigning permissions to user groups, you should learn about the Message & SMS permissions listed in Message & SMS Permissions. For the permissions of other services, see System Permissions.

#### 

When assigning permissions to a user group, set **Scope** to **Region-specific projects**.

- If a project (for example, ap-southeast-1) is selected for a specific region (for example, CN-Hong Kong), the permissions will take effect only for the selected project. After logging in to the console, IAM users need to switch to the region where they have been authorized for authentication.
- If **All projects** is selected, the permissions will take effect for all region-specific projects. IAM users do not need to switch to the region where they have been authorized.

#### **Procedure**

Figure 15-1 Process for assigning permissions

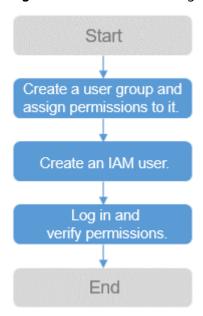

1. Create a user group and assign permissions to it.

Create a user group on the IAM console and attach the **MSGSMS FullAccess** policy to the group.

- 2. Create an IAM user and add it to the user group.
  - Create a user on the IAM console and add the user to the group created in 1.
- 3. Log in and verify permissions.
  - Log in to the console as the created user. For details, see **Logging In as an IAM User**. Verify the Message & SMS operation permissions.